# Средства Разработки Программного Кода РІС Контроллеров

Цель работы: Освоение средств программирования РІС контроллеров

Задача работы: Разработка программ на ассемблере для РІС контроллеров в среде МРLAB IDE, компиляция кода Simulink моделей для PIC контроллеров.

Приборы и принадлежности: Персональный компьютер, демонстрационная версия MPLAB IDE 8.92. Matlab/Simulink.

### **ВВЕДЕНИЕ**

РІС-контроллеры остаются популярными в тех случаях, когда требуется создать недорогую компактную систему с низким энергопотреблением, не предъявляющую высоких требований по ее управлению. Эти контроллеры позволяют заменить аппаратную логику гибкими программными средствами, которые взаимодействуют с внешними устройствами через хорошие порты.

Миниатюрные РІС контроллеры хороши для построения преобразователей интерфейсов последовательной передачи данных, для реализации функций "прием - обработка передача данных" и несложных регуляторов систем автоматического управления.

Компания Microchip распространяет MPLAB - бесплатную интегрированную среду редактирования и отладки программ, которая записывает бинарные файлы в микроконтроллеры РІС через программаторы.

Взаимодействие MPLAB и Matlab/Simulink позволяет разрабатывать программы для PIC контроллеров в среде Simulink - графического моделирования и анализа динамических систем.

В этой работе рассматриваются средства программирования РІС контроллеров: МРLAB, Matlab/Simulink и программатор PIC-KIT3 в следующих разделах.

- Характеристики миниатюрного РІС контроллера РІС12Г629  $\bullet$
- Интегрированная среда разработки МРLAB IDE
- Подключение Matlab/Simulink к MPLAB
- Подключение программатора РІС-КІТЗ

### ХАРАКТЕРИСТИКИ МИНИАТЮРНОГО РІС КОНТРОЛЛЕРА

Семейство РІС12ххх содержит контроллеры в миниатюрном 8-выводном корпусе со встроенным тактовым генератором. Контроллеры имеют RISC-архитектуру  $\overline{M}$ обеспечивают выполнение большинства команд процессора за один машинный цикл.

Для примера, ниже даны характеристики недорогого компактного 8-разрядного контроллера РІС12F629 с многофункциональными портами, малым потреблением и широким диапазоном питания [1].

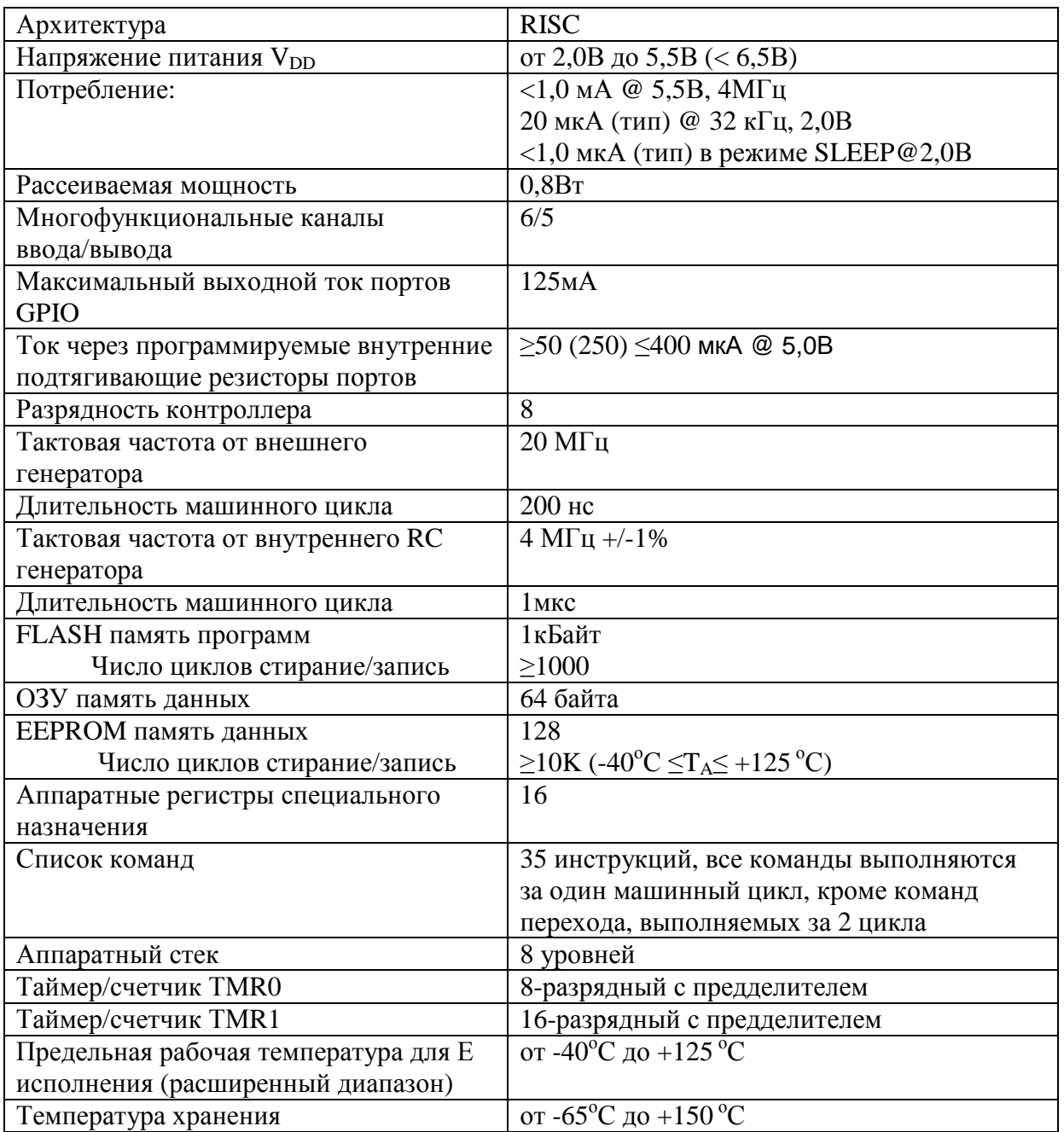

Дополнительные особенности контроллера:

- Сброс по включению питания (POR)
- Таймер сброса (PWRT) и таймер ожидания запуска генератора (OST)
- Сброс по снижению напряжения питания (BOD)
- Сторожевой таймер WDT
- Мультиплексируемый вывод -MCLR
- Система прерываний по изменению уровня сигнала на входах
- Индивидуально программируемые для каждого входа подтягивающие резисторы
- Программируемая защита входа
- Режим пониженного энергопотребления SLEEP
- Выбор режима работы тактового генератора
- Внутрисхемное программирование ICSP с использованием двух выводов
- Четыре пользовательские ID ячейки

КМОП технология контроллера обеспечивает полностью статический режим работы, при котором остановка тактового генератора не приводит к потере логических состояний внутренних узлов.

Микроконтроллер PIC12F629 имеет 6-разрядный порт ввода/вывода GPIO. Один вывод GP3 порта GPIO работает только на вход, остальные выводы можно сконфигурировать для работы как на вход так и на выход. Каждый вывод GPIO имеет индивидуальный бит разрешения прерываний по изменению уровня сигнала на входах и бит включения внутреннего подтягивающего резистора.

# **ИНТЕГРИРОВАННАЯ СРЕДА РАЗРАБОТКИ MPLAB IDE**

MPLAB IDE - бесплатная интегрированная среда разработки ПО для микроконтроллеров PIC включает средства для создания, редактирования, отладки, трансляции и компоновки программ, записи машинного кода в микроконтроллеры через программаторы.

### **Загрузка MPLAB IDE**

Бесплатные версии MPLAB (включая MPLAB 8.92) хранятся на сайте компании Microchip http://www.microchip.com/mplab/mplab-x-ide > DOWNLOAD ARCHIVE

#### **Создание проекта**

Пример создания проекта программ PIC контроллера в среде MPLAB включает следующие шаги [2].

1. Вызов менеджера проекта.

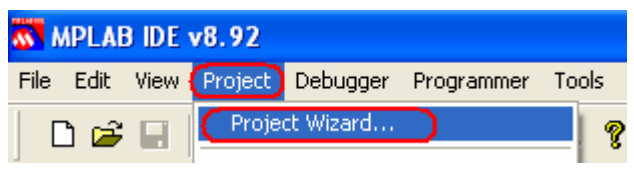

2. Выбор типа PIC микроконтроллера.

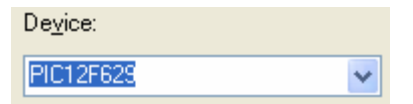

3. Выбор компилятора, например, Microchip MPASM для ассемблера.

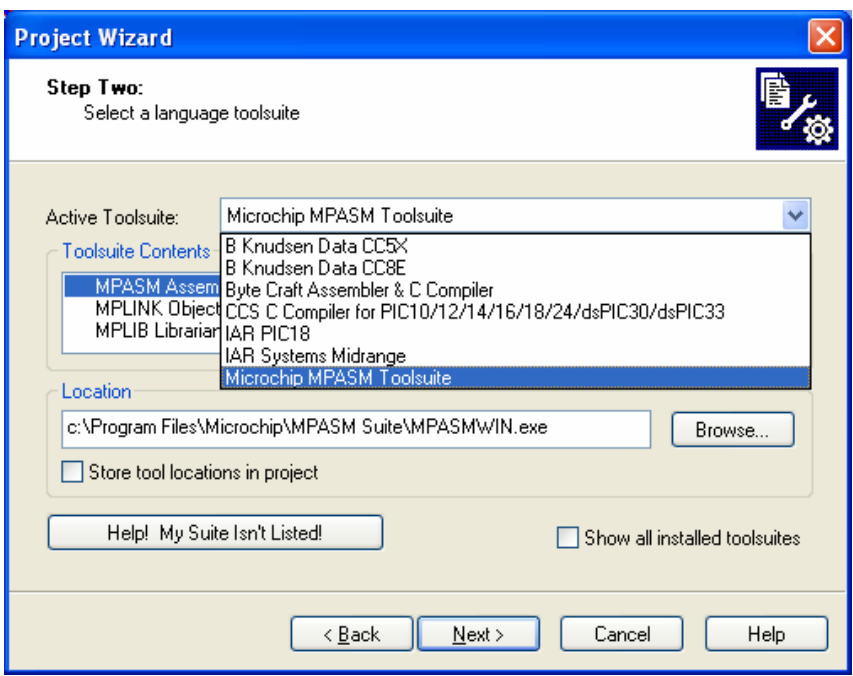

- 4. Выбор пути к каталогу проекта (клавиша Browse...) и ввод имени проекта.
- 5. Подключение файлов к проекту в окне Project Wizard > Step Four можно не выполнять. Это можно сделать позднее, внутри активного проекта. Клавиша Next открывает следующее окно.
- 6. Завершение создания проекта (клавиша Finish).

В результате создания проекта FirstPrMPLAB интерфейс MPLAB принимает вид, показанный на Рис. 1.

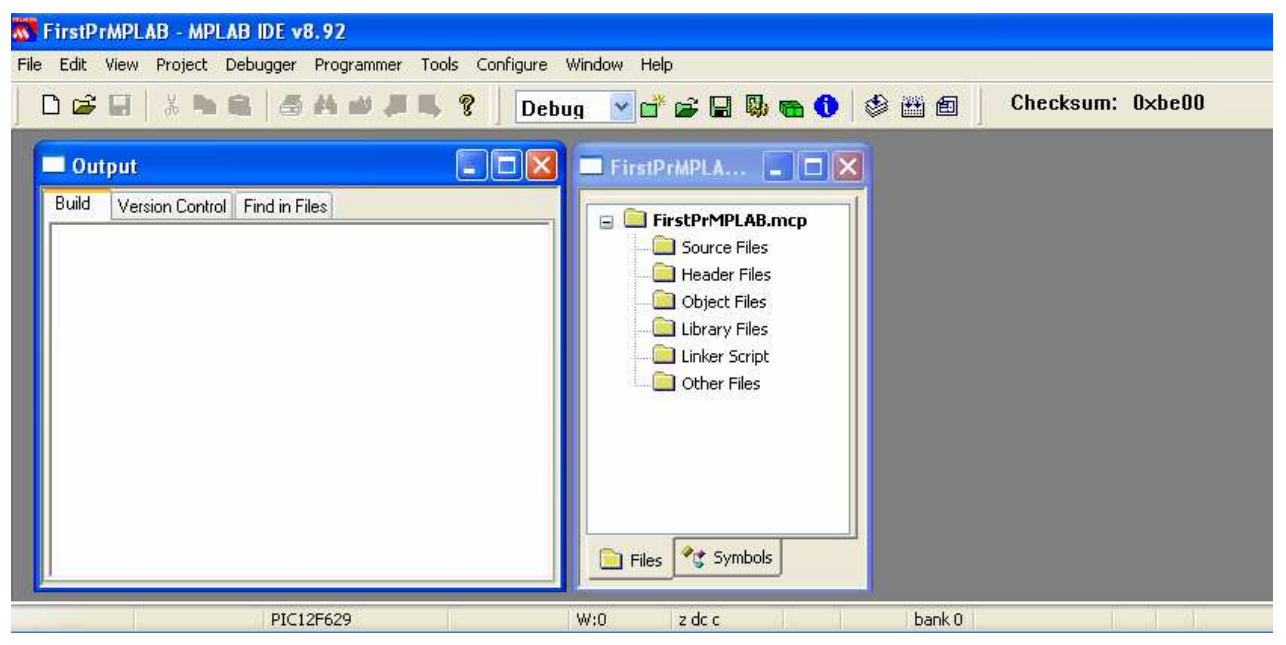

**Рис. 1.** Интерфейс среды MPLAB v8.92 и шаблон проекта.

#### **Создание файла программы**

Программу можно создать при помощи любого текстового редактора. В MPLAB имеется встроенный редактор, который обеспечивает ряд преимуществ, например, оперативный лексический анализ исходного текста, в результате которого в тексте цветом выделяются зарезервированные слова, константы, комментарии, имена, определенные пользователем.

Создание программы в МРLAВ можно выполнить в следующей последовательности.

- 1. Открыть редактор программ: меню > File >New. Изначально программе присвоено имя Untitled.
- 2. Набрать или скопировать программу, например, на ассемблере.
- 3. Сохранить программу под другим именем (меню > File > Save As), например, FirstPrMPLAB.asm.

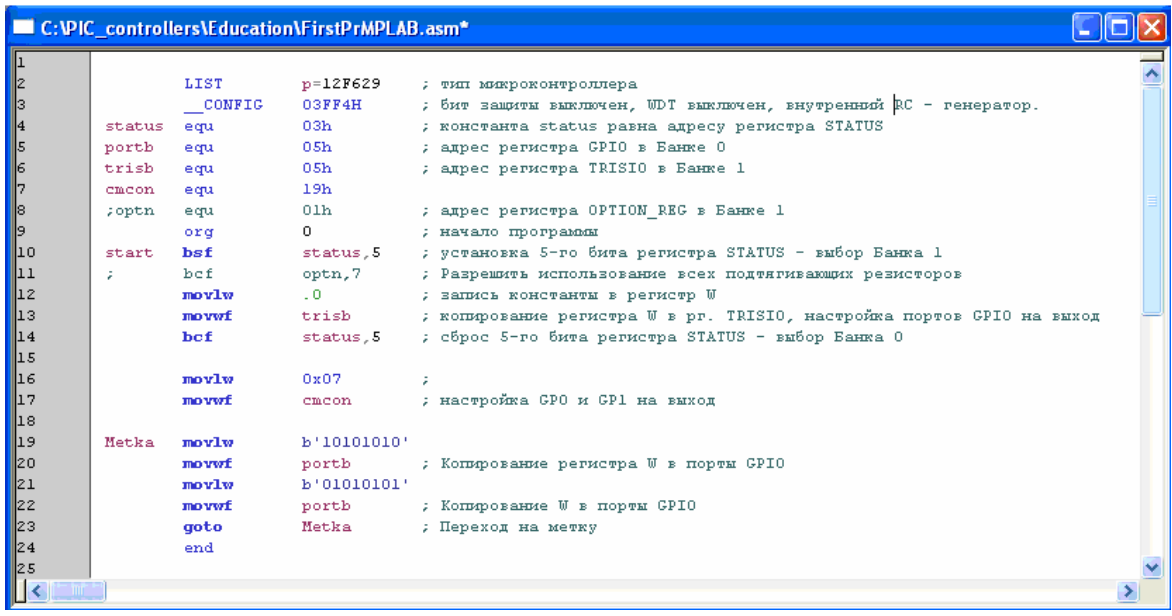

Рис. 2. Пример простейшей программы (на ассемблере) вывода сигналов через порты контроллера GP0, GP1, GP2, GP4, GP5 на максимальной частоте.

Запись '1' в разряде регистра TRISIO переводит соответствующий выходной буфер в 3-е состояние, в этом случае порт GP может работать только на вход. Установка нуля в TRISIO настраивает работу порта GP на выход.

Примечание. По спецификации РІС12F629 порт GP3 микроконтроллера работает только на вход (соответствующий бит регистра TRISIO не сбрасывается – всегда находится в '1').

Регистры TRISIO и GPIO находятся в разных банках области памяти. Переключение банков выполняется 5-м битом регистра STATUS.

Любая программа на ассемблере начинается директивой огд и заканчивается директивой end. Переход goto Metka обеспечивает циклическое выполнение программы.

В программе (Рис. 2) используются следующие обозначения.

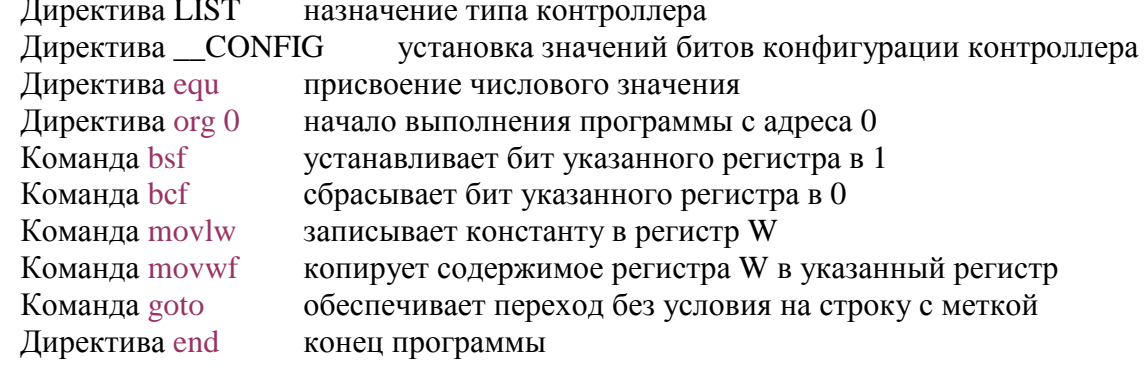

### **Установка требуемой конфигурации микроконтроллера**

Конфигурация микроконтроллера PIC12F629 зависит от настроек слова конфигурации (2007h), которые можно задать в программе через директиву \_\_CONFIG

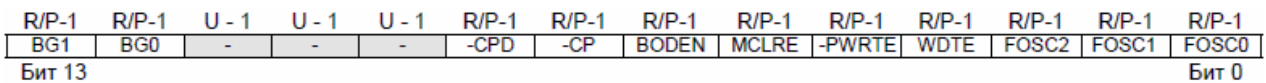

непосредственно или через окно MPLAB: меню **>** Configure > Configuration Bits

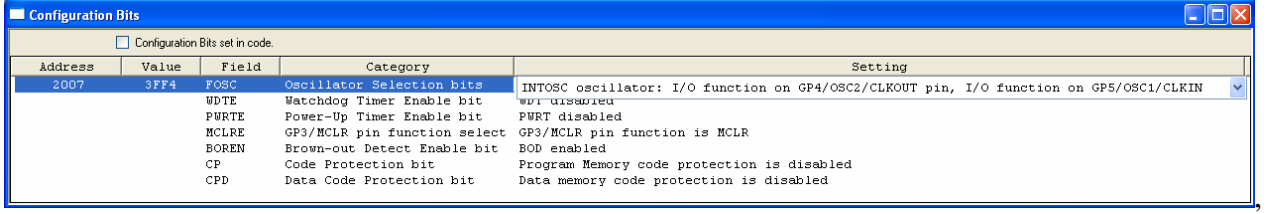

где

Бит 2-0 FOSC2:FOSC0. Выбор тактового генератора

- 111 Внешний RC генератор. Подключается к выводу GP5. GP4 работает как CLKOUT
- 110 Внешний RC генератор. Подключается к выводу GP5. GP4 работает как ввод/вывод
- 101 Внутренний RC генератор 4МГц. GP5 работает как ввод/вывод. GP4 как CLKOUT
- 100 Внутренний RC генератор 4МГц. GP5 и GP4 работают как ввод/вывод
- 011 EC генератор. GP4 работает как ввод/вывод. GP5 как CLKIN
- 010 HC генератор. Резонатор подключается к GP4 и GP5
- 001 XT генератор. Резонатор подключается к GP4 и GP5
- 000 LP генератор. Резонатор подключается к GP4 и GP5
- Бит 3 WDTE: настройка сторожевого таймера (Watchdog Timer)
- 1 WDTE включен
- 0 WDTE выключен

Сторожевой таймер предохраняет микроконтроллер от зависания – перезапускает программу через определенный интервал времени если таймер не был сброшен. Период таймера устанавливается в регистре OPTION\_REG. Обнуление сторожевого таймера вызывается командой CLRWDT.

Бит 4 .PWRTE: Разрешение работы таймера включения питания:

- 1 PWRT выключен
- 0 PWRT включен

Таймер задерживает микроконтроллер в состоянии сброса при подаче питания  $V_{\text{DD}}$ .

- Бит 5 MCLR: Выбор режима работы вывода GP3/-MCLR
- 1 работает как -MCLR
- 0 работает как порт ввода-вывода GP3
- Бит 6 BODEN: Разрешение сброса по снижению напряжения питания (как правило < 2.0В)
- 1 разрешен сброс BOR
- 0 запрещен сброс BOR автоматически включается таймер При разрешении сброса BOR автоматически включается таймер PWRT
- Бит 7 .CP: Бит защиты памяти программ от чтения программатором
- 1 Защита выключена
- 0 Защита включена При выключения защиты вся память программ стирается
- Бит 8 .CPD: Бит защиты EPROM памяти данных
- 1 Защита выключена

 $\Omega$ Зашита включена После выключения защиты вся информация будет стерта

Бит 11-9 Не используются: Читается как '1'

Бит 13-12 ВG1:ВG0. Биты калибровки сброса по снижению питания

- $00\,$ нижний предел калибровки
- верхний предел калибровки 11

### Добавление программы к проекту

Пример добавления программы к проекту показан на (Рис. 3).

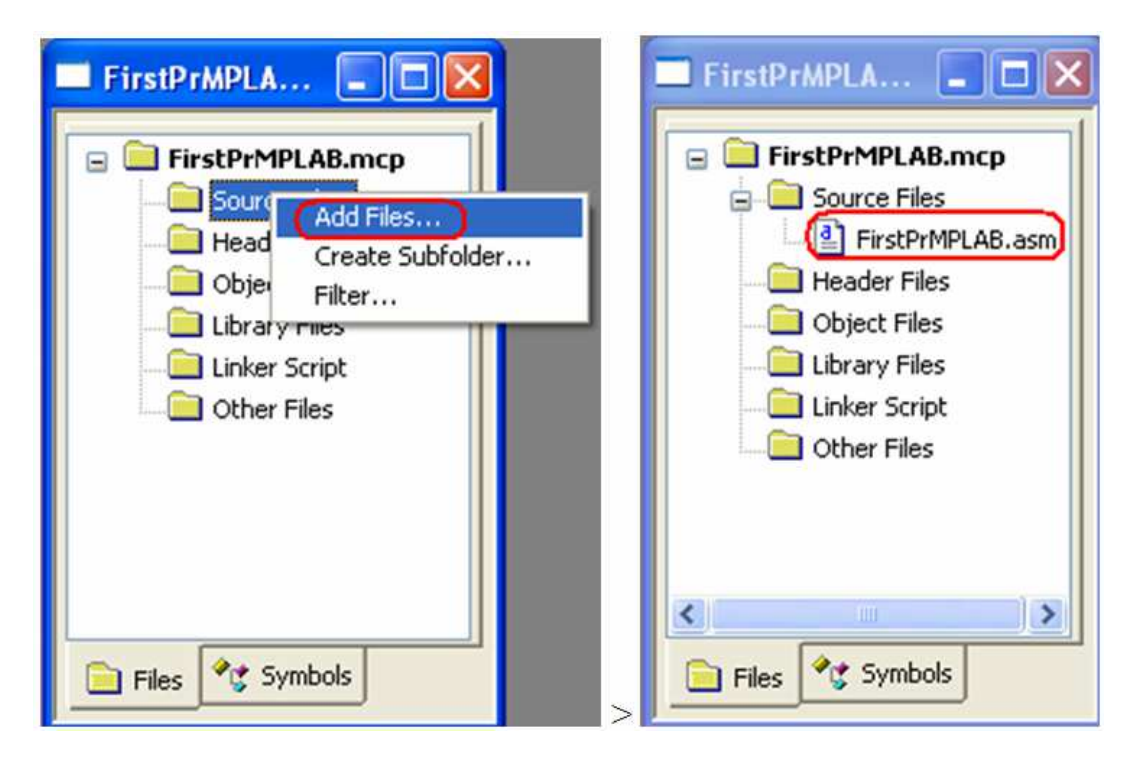

Рис. 3. Добавление программы FirstPrMPLAB.asm к проекту FirstPrMPLAB.mcp

Сохранить материалы проекта можно командой: меню > File > Save Workspace.

### Компиляция

Чтобы создать бинарный файл с расширением hex для прошивки микроконтроллера необходимо откомпилировать проект. Запуск компиляции выполняется командой меню > Project > Build All. Результаты компиляции можно увидеть в окне Output (Рис. 1). Если в программе нет ошибок, то компилятор выдаёт сообщение об успешной компиляции: BUILD SUCCEEDED, загрузочный HEX файл можно найти в рабочем каталоге:

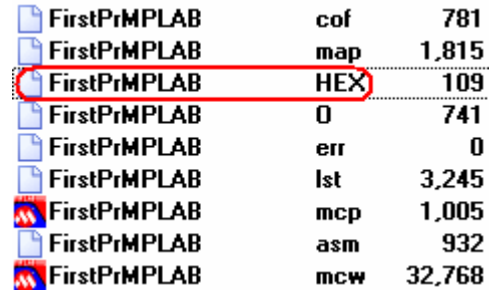

### **Отладка программы**

Отладку программы в среде MPLAB IDE можно выполнить при помощи аппаратного эмулятора MPLAB REAL ICE или программного симулятора MPLAB SIM. Запуск последнего выполняется как показано на Рис. 4.

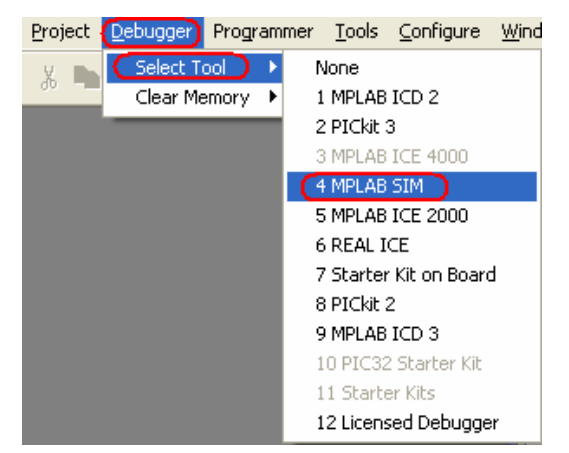

**Рис. 4**. Подключение к симулятору MPLAB SIM для отладки программы.

После запуска отладчика в окне Output (Рис. 1) появляется закладка MPLAB SIM, куда MPLAB выводит текущую информацию отладчика. Команды отладчика (Рис. 5) после запуска становятся активными.

| Project | Programmer Tools<br><b>Debugger</b>                                                                 |           |                                                  |
|---------|----------------------------------------------------------------------------------------------------|-----------|--------------------------------------------------|
|         | Select Tool<br>Clear Memory                                                                         |           |                                                  |
|         | Run<br>Arimate<br>Step Into<br>Step Over<br>Step Out                                                | P9<br>阿印阳 |                                                  |
|         | Reset<br>Breakpoints                                                                                | F2        | <b>Breakpoints</b><br>Halt                       |
|         | StopWatch<br>Complex Breakpoints<br>Stimulus<br><b>Profile</b><br>Clear Code Coverage<br>Refresh PM |           | Run<br>Reset<br>Animate<br>Step Out<br>Step Into |
|         | Settings                                                                                            |           | Step Over                                        |

**Рис. 5**. Команды отладчика.

Команды отладчика:

- Run Непрерывное выполнение программы до точки останова (Breakpoint) если таковая установлена.
- Halt Остановка программы на текущем шаге выполнения.
- Animate Анимация непрерывного выполнения программы.
- Step Into Выполнение по шагам (вызовы Call выполняются за один шаг).
- Step Over Выполнение по шагам включая команды вызовов Call.
- Reset Начальная установка программы. Переход указателя на первую команду.
- Breakpoints Отображение списка точек останова. Обработка списка.

При выполнении программы по шагам текущий шаг выделяется стрелкой (Рис. 6). Непрерывное выполнение программы останавливается командой Halt или достижением программой точки останова. Точка останова В устанавливается/снимается в строке программы двойным щелчком.

Пример программы на ассемблере, которая с максимальной скоростью меняет состояние портов контроллера показан на Рис. 6 (справа). Программа передаёт в

регистр портов GPIO данные b'10101010' и b'01010101'. Поскольку в регистре GPIO передачу данных в порты контроллера выполняют не все разряды, а только 0,1,2,4 и 5, то состояние регистра GPIO (Рис. 6, слева) отличается значениями: b'00100010' и  $b'00010101'$ .

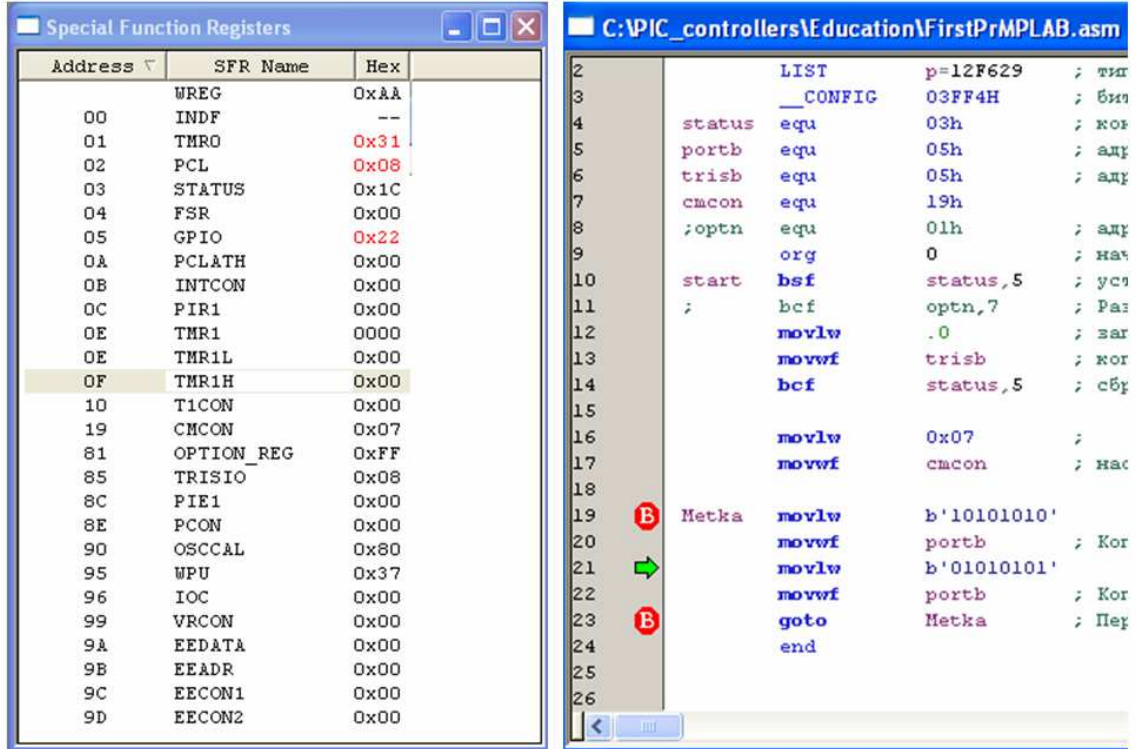

**Рис. 6**. Состояние регистров специального назначения контроллера на момент выполнения программы (слева) и выполняемая по шагам программа (справа).

В процессе отладки можно наблюдать за состоянием регистров, переменных, памяти в соответствующих окнах, открываемых в разделе View основного меню. В процессе отладки можно вносить изменения в код программы, содержимое регистров, памяти, изменять значения переменных. После изменения кода необходимо перекомпилировать программу. Изменение содержимого регистров, памяти и значения переменных (окна раздела View: Special Function Register, File Register, EEPROM, Watch) не требует перекомпиляции.

Входные сигналы портов модели микроконтроллера можно задать в разделе Debugger > Stimulus. Устанавливаемые состояния сигналов портов привязываются к времени (тактам) отладки.

Иногда результаты выполнения программы в режиме отладки не соответствуют выполнению этой же программы в реальном контроллере, так, например, отладчик программы (Рис. 6) без инструкций movlw 0x07 и movwf cmcon показывает, что выходы GP0 и GP1 регистра GPIO не изменяются - находятся в нулевом состоянии, содержимое регистра GPIO попеременно равно 0x14 и 0х20. Однако, контроллер, выполняющий программу без указанных инструкций, показывает на осциллографе циклическую работу всех пяти выходов: 0x15 и 0х22, включая GP0 и GP1 (см. Рис. 7).

Осциллограммы контроллера, выполняющего циклы программы Рис. 6 (Metka ... goto Metka) показаны на Рис. 7.

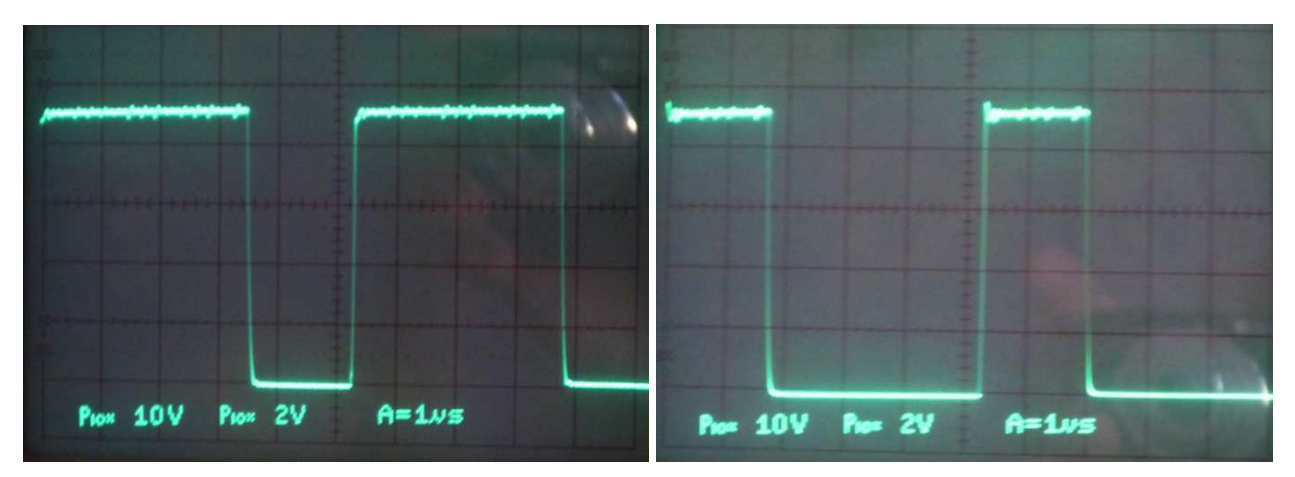

**Рис. 7.** Осциллограммы выхода GP0 (слева) и GP1 (справа) микроконтроллера PIC12F629, работающего от внутреннего 4МГц RC генератора. Программа (Рис. 6) формирует сигналы максимальной частоты на всех выходах контроллера. За период сигналов 5.3 мкс выполняется 5 команд (6 машинных циклов), амплитуда GP0 сигнала на осциллограмме равна 4.6В, измеренное программатором питание контроллера 4.75В.

### **Прошивка микроконтроллера**

Для записи программы в микроконтроллер (прошивки контроллера) необходимо микроконтроллер подключить к интегрированной среде MPLAB IDE через программатор. Организация подключения показана ниже в разделе "Подключение программатора PIC-KIT3".

Примечание. В контроллер PIC12F629 записана заводская калибровочная константа настройки частоты внутреннего тактового генератора. При необходимости её можно прочитать и восстановить средствами MPLAB с использованием программатора.

Команды для работы с программатором и изменения его настроек находятся в меню MPLAB Programmer. Тип программатора в MPLAB выбирается в разделе: меню **>** Programmer > Select Programmer (Рис. 8**).**

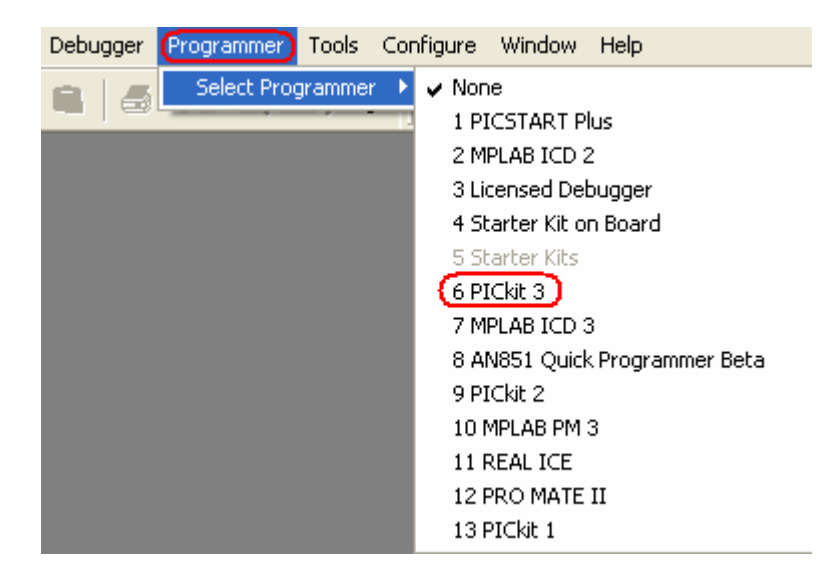

**Рис. 8**. Выбор программатора для подключения к среде MPLAB.

Прошивка микроконтроллера через программатор запускается командой: меню > Programmer > Program. Сообщение об успешной прошивке показано на Рис. 9.

| <b>W</b> FirstPrX - MPLAB IDE v8.92 |                                                                                      |                                                                                                    |  |  |
|-------------------------------------|--------------------------------------------------------------------------------------|----------------------------------------------------------------------------------------------------|--|--|
| Edit View Project Debugger<br>File  | (Programmer)<br>Configure<br>Tools                                                   | Window<br>Help                                                                                                    |  |  |
| D 25 H 1 & 10 63<br>4               | Select Programmer<br>▶                                                               | Output                                                                                                    |  |  |
| <b>B</b> B B B B B F T C            | Program<br>Verify                                                                    | PICkit 3<br><b>Build</b><br>Version Control   Find in Files                                                                    |  |  |
|                                     | Read<br>Blank Check All<br>Erase Flash Device<br>Release From Reset<br>Hold In Reset | PICkit 3 detected<br>Connecting to PICkit 3<br>Firmware Suite Version 01.28.90<br>Firmware typeMidranqe<br>PICkit 3 Connected. |  |  |
|                                     | Abort Operation<br>Reconnect<br>Settings                                             | Device ID Revision = 0000000b<br>Programming<br>Programming/Verify complete                                                    |  |  |
|                                     | Linker                                                                               | . .                                                                                                    |  |  |

**Рис. 9**. Запуск прошивки микроконтроллера и вид сообщения об успешной прошивке.

Примечание: Во время прошивки микроконтроллера у программатора PIC-KIT3 мигает желтый светодиод.

# **ПОДКЛЮЧЕНИЕ MATLAB/SIMULINK К MPLAB**

В системе моделирования динамических систем Simulink (приложение к Matlab) на языке графического программирования [8] можно разрабатывать программы для семейства PIC контроллеров имеющих АЦП/ЦАП, счетчики, таймеры, ШИМ, DMA, интерфейсы UART, SPI, CAN, I2C и др.

Пример Simulink программы PIC контроллера показан на Рис. 10.

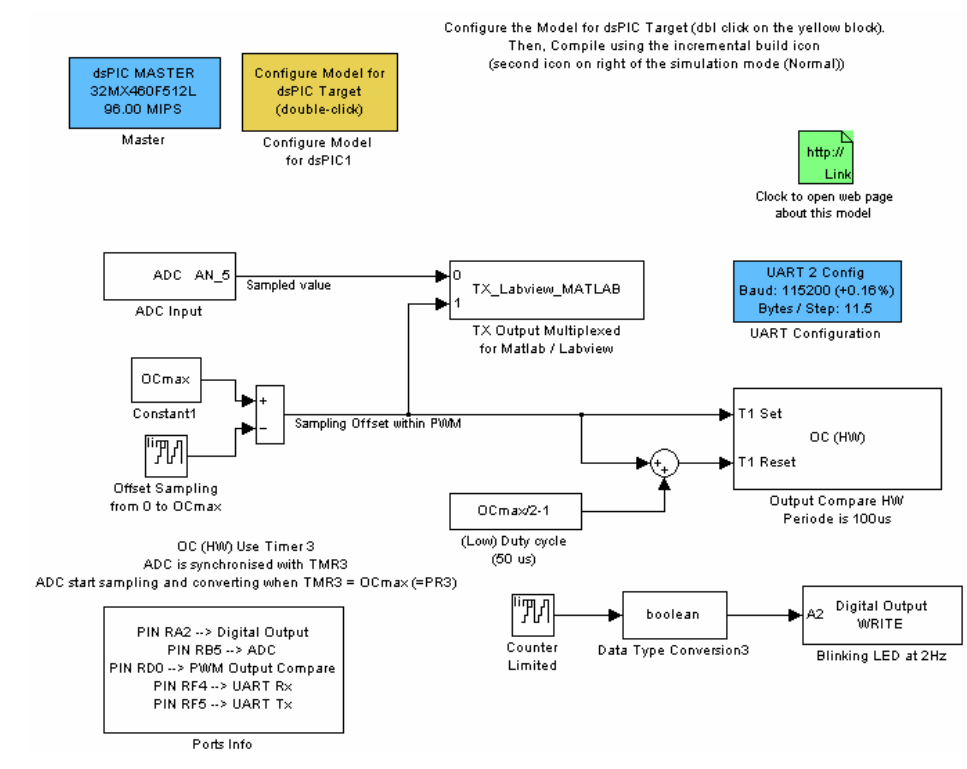

**Рис. 10**. Пример программы на языке графического программирования для PIC контроллера выполненной в среде моделирования динамических систем Simulink. Взаимодействие средств разработки и компиляции программ для PIC контроллеров в Simulink показано на Рис. 11 [6].

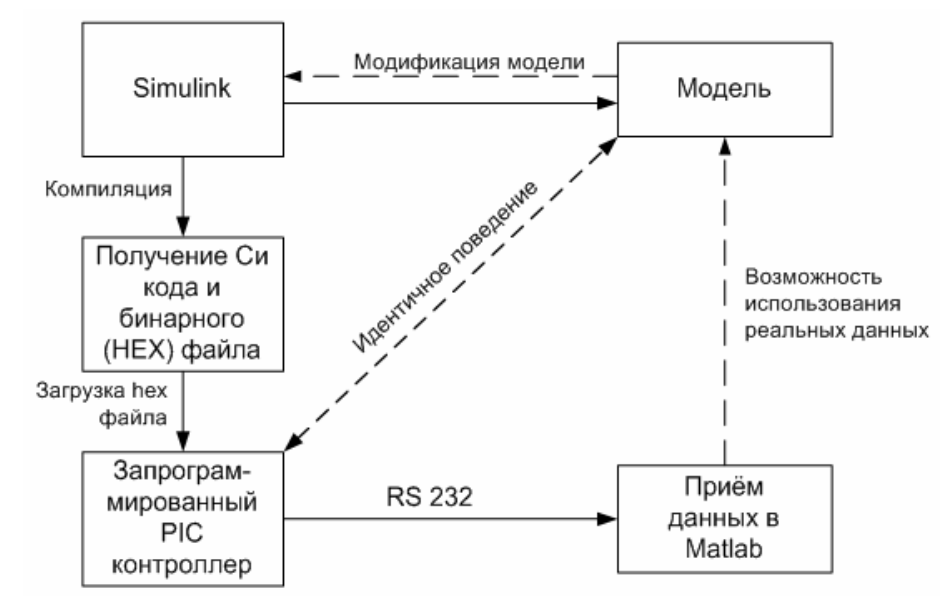

**Рис. 11**. Структура средств построения адекватной модели PIC контроллера на языке графического программирования.

Для построения среды разработки необходимы следующие компоненты Matlab

- Simulink
- Real-Time Workshop Embedded Coder
- Real-Time Workshop

и Cи компилятор компании Microchip:

- C30 для контроллеров PIC24, dsPIC30 и PIC33
- или C32 для контроллеров серии PIC32

### **Установка компонентов Matlab**

На сайте http://www.kerhuel.eu/wiki/Download#Limitation имеются Simulink библиотеки (dsPIC Toolbox) для PIC контроллеров и версий Matlab c R2006a по R2012a:

- Download dsPIC Toolbox for Matlab R2012a @ (Matlab 32 and 64 bits)
- a a a
- Download dsPIC Toolbox for Matlab R2006a & (Matlab 32 bits) (31/03/2010)

Для скачивания библиотеки необходимо зарегистрироваться. Программы поддерживают работу 100 микроконтроллеров из серий PIC 16MC, 24F, 30F, 32MC, 33F, 56GP, 64MC, 128MC, 128GP.

Бесплатные версии работают с Simulink моделями PIC контроллеров имеющих до 7 портов ввода-вывода.

Для установки dsPIC Toolbox - библиотеки блоков PIC контроллеров для Matlab/Simulink необходимо [4]:

- Скачать dsPIC Toolbox для требуемой версии Matlab.
- Распаковать zip файл в папке, в которой будут установлены Simulink блоки.
- Запустить Matlab.
- Настроить текущий каталог Matlab на папку с распакованным файлом.
- Открыть и запустить файл install\_dsPIC\_R2012a.m, например, кнопкой M меню или клавишей <F5> клавиатуры.

Библиотеки dsPIC и примеры Simulink моделей устанавливаются в текущую папку Matlab (Рис. 12). Установленные блоки для моделирования PIC контроллеров доступны в разделе Embedded Target for Microchip dsPIC библиотеки Simulink (Рис. 13).

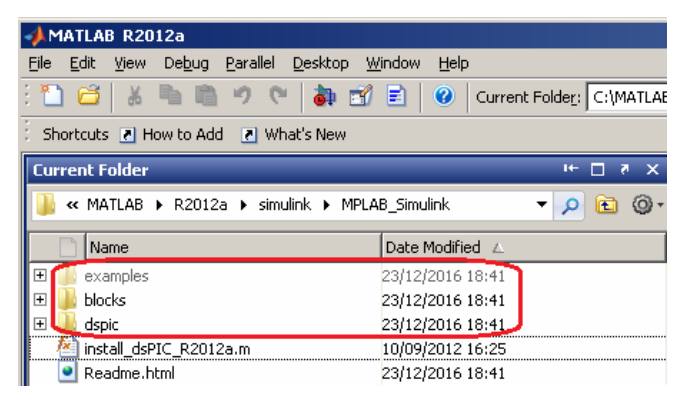

**Рис. 12**. Содержимое текущего каталога после выполнения install\_dsPIC\_R2012a.m.

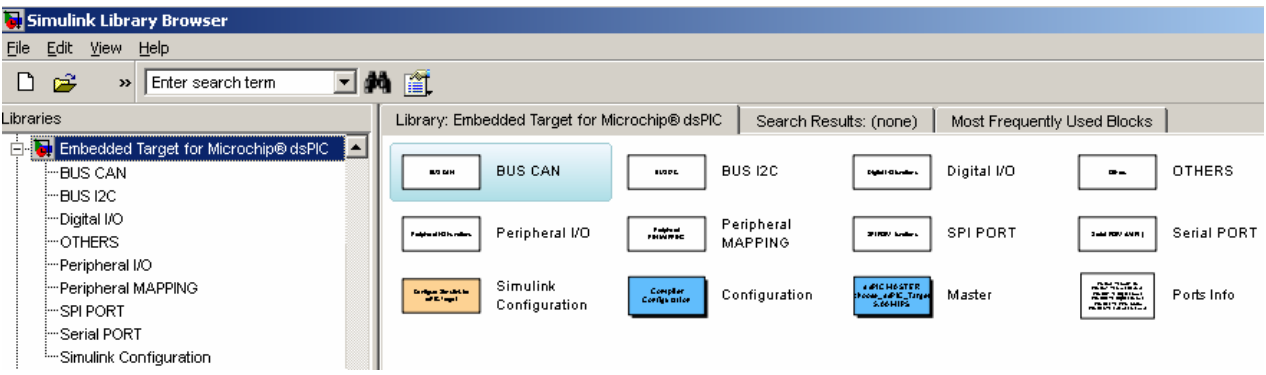

**Рис. 13**. Блоки, установленной библиотеки "Embedded Target for Microchip dsPIC".

Для совместной компиляции Simulink модели средствами Matlab и MPLAB необходимо прописать в переменной окружения path Matlab с высшим приоритетом путь к каталогу MPLAB с файлами MplabOpenModel.m, MplabGetBuildinfo.m и getHardwareConfigs.m:

>>path('c:\Program Files (x86)\Microchip\MPLAB IDE\Tools\MATLAB\',path)

### **Установка Си компилятора MPLAB**

Компиляторы MPLAB находятся на сайте Microchip:

http://www.microchip.com/mplab/mplab-x-ide > Download Archive > MPLAB C Compiler for PIC24 and dsPIC DSCs.

Для установки демонстрационной версии компилятора С30 необходимо его скачать по ссылке PIC24/dsPIC **v3.25** (Рис. 14) и запустить принятый файл mplabc30-v3.25 comboUpgrade.exe.

| PIC24/dsPIC v3.24        | $ds$ PIC $v$ 3.24   | PIC24 v3.24  | Full Compiler (Requires Product Serial Number) |
|--------------------------|---------------------|--------------|------------------------------------------------|
| <b>PIC24/dsPIC v3.25</b> | dsPIC v3.25         | PIC24 v3.25  | Fully functional, all optimizations available. |
| PIC24/dsPIC v3.30        | $d$ s $PIC$ $V3.30$ | PIC24 v3.30  | G<br><b>Evaluation Compiler</b>                |
|                          |                     |              | Full functionality for 60 days, limited after. |
| PIC24/dsPIC v3.30c       | $ds$ PIC $v3.30c$   | PIC24 v3.30c | <b>Lite Compiler</b>                           |
| PIC24/dsPIC v3.31        | $ds$ PIC $v$ 3.31   | PIC24 v3.31  | Limited functionality, optimizations disabled. |

**Рис. 14**. Версии Си компилятора (слева) и режимы его установки (справа).

Примечание. Работа выполнена с версией v3.25 компилятора С30 для РІС24/dsРІС. Проверка показала, что следующая версия v3.30 не поддерживает совместную компиляцию моделей Matlab R2012a (dsPIC Toolbox) без ошибок.

Установочный ехе файл создаёт в разделе c:\Program Files (x86)\Microchip\ новый каталог mplabc30 с файлами (Рис. 15).

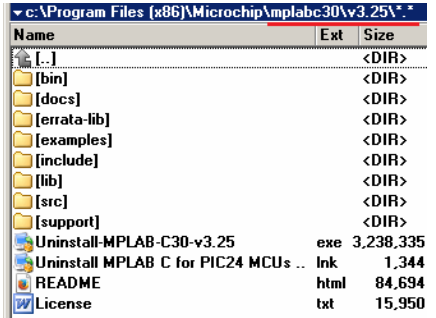

Рис. 15. Каталоги компилятора СЗ0 МРLAB.

#### Последовательность Simulink программирования для РІС контроллеров

- 1. Создайте рабочий каталог и скопируйте в него \*.mdl примеры из раздела example (см. Рис. 12).
- 2. Загрузите Matlab. Настройте его на рабочий каталог.
- 3. Включите в переменную окружения path Matlab с высшим приоритетом путь к MPLAB - каталогу с:\Program Files (x86)\Microchip\MPLAB IDE\Tools\MATLAB\:

>>path('c:\Program Files (x86)\Microchip\MPLAB IDE\Tools\MATLAB\',path)

Примечание: Использование команды >>path без аргументов приводит к отображению списка путей переменной path в окне команд (Command Window). Удалить путь из переменной path можно командой rmpath, например,

>>rmpath('c:\Program Files\Microchip\MPLAB IDE\Tools\MATLAB\').

4. Создайте Simulink модель для PIC контроллера, используя блоки библиотеки "Embedded Target for Microchip dsPIC" (Рис. 13), или загрузите готовую модель, например, Servo\_ADC.mdl.

Тип контроллера, для которого разрабатывается Simulink модель, выбирается из списка в блоке Master > РІС (Рис. 16, Рис. 10), который должен быть включен в состав модели.

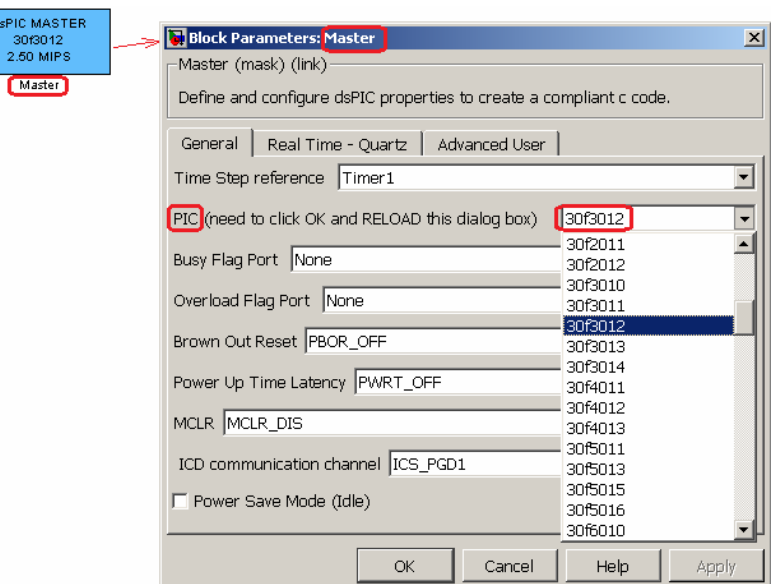

**Рис. 16**. Выбор типа контроллера в блоке Master модели.

5. Проверьте настройки конфигурации модели: Меню > Simulation > Configuration Parameters <Ctrl+E>. В строке ввода System target file раздела Code Generation должен быть указан компилятор S-функций dspic.tlc (Рис. 17). Выбор dspic.tlc настраивает все остальные параметры конфигурации модели, включая шаг и метод интегрирования.

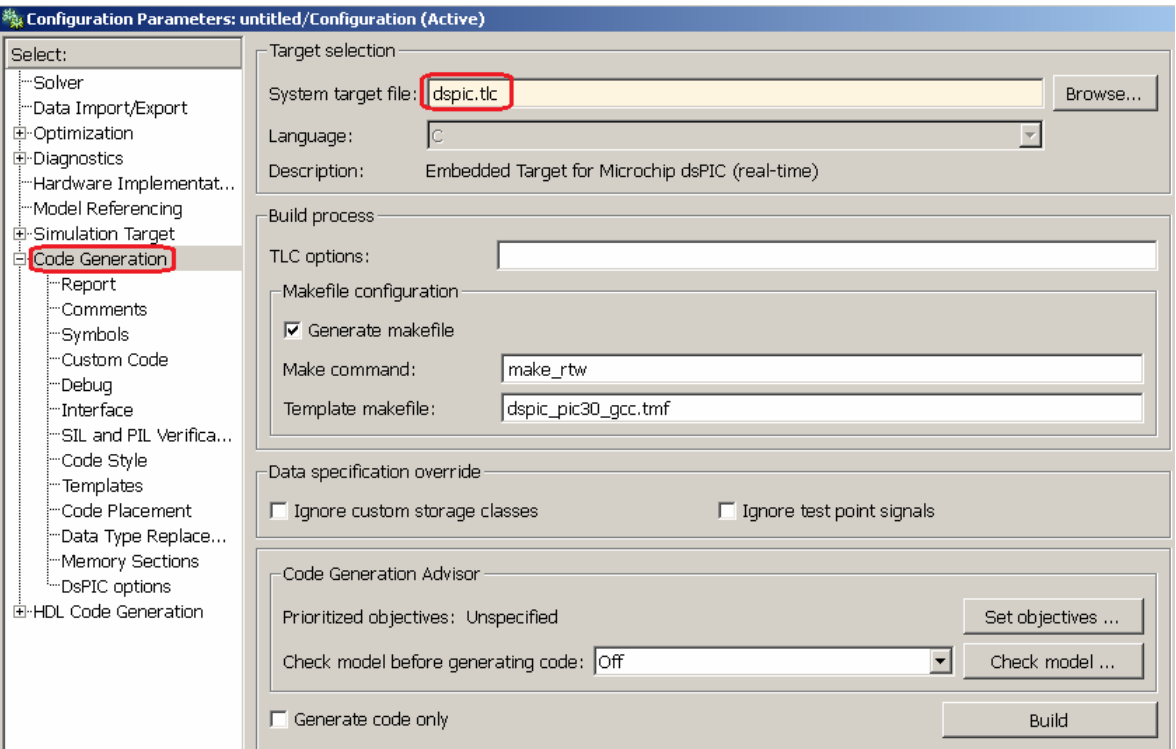

**Рис. 17**. Выбор компилятора S-функций dspic.tlc для моделей PIC контроллеров в разделе "основное меню > Simulation > Configuration Parameters > Code Generation".

6. Откомпилируйте модель tmp\_Servo\_ADC.mdl. Запуск компилятора показан на Рис. 18.

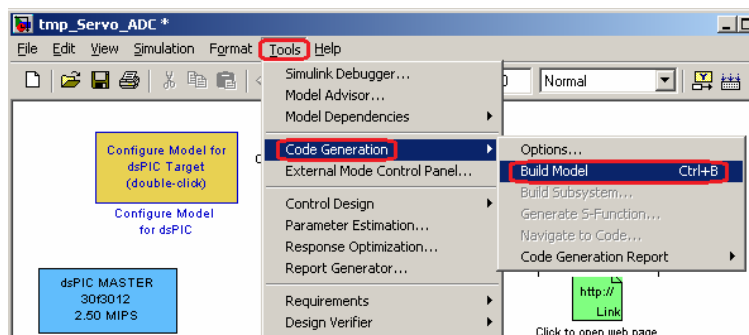

**Рис. 18**. Запуск компилятора Simulink модели.

В результате успешной компиляции (сообщение: ### Successful completion of build procedure for model: Servo\_ADC) в текущем каталоге создаются HEX файл для прошивки PIC контроллера и MCP проект среды MPLAB (Рис. 19).

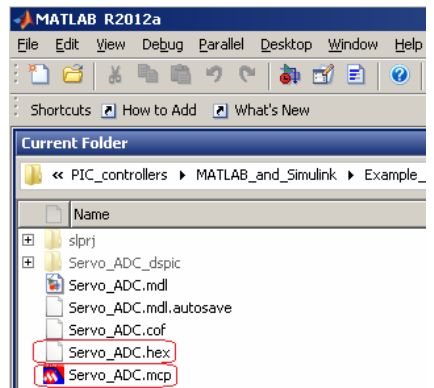

**Рис. 19**. Результаты компиляции модели.

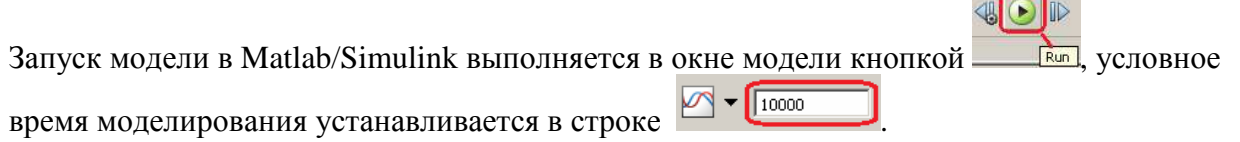

 $\sim$ 

### **Управление компиляцией Simulink моделей из среды MPLAB**

Управление компиляцией Simulink модели можно выполнять командами раздела Matlab/Simulink среды MPLAB, например, в следующем порядке.

- 1. Разработайте модель PIC контроллера в Matlab/Simulink. Сохраните модель.
- 2. Запустите MPLAB.
- 3. Выберите MPLAB меню > Tools > Matlab/Simulink и новый раздел появится в составе меню.

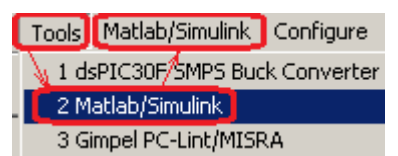

- 4. В разделе Matlab/Simulink откройте Simulink модель, например, Servo\_ADC, командой "Matlab/Simulink > Specify Simulink Model Name > Open > File name > Servo\_ADC.mdl > Open". Команда Open запускает Matlab и открывает модель.
- 5. Откомпилируйте модель и создайте MCP проект командами Generate Codes или Generate Codes and Import Files. Перевод MDL модели в MCP проект выполняется TLC компилятором Matlab.

В результате создаётся проект MPLAB **N** Servo\_ADC. mcp co скриптами модели на языке Си.

6. Откройте проект: меню > Project > Open > Servo\_ADC.mcp (Рис. 20).

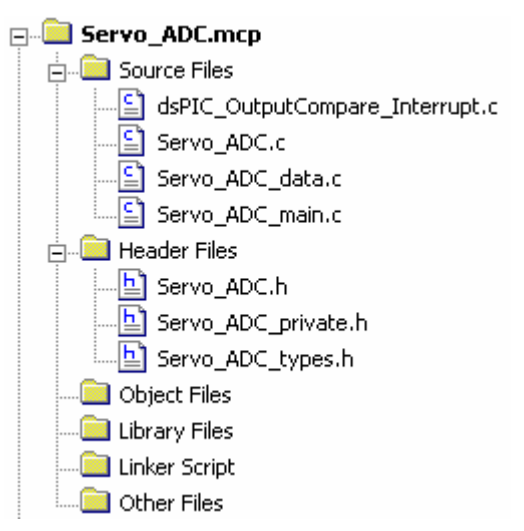

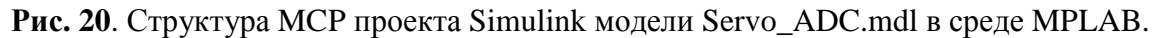

Проект Simulink модели готов для редактирования, отладки и компиляции в машинные коды контроллера средствами MPLAB.

# **ПОДКЛЮЧЕНИЕ ПРОГРАММАТОРА PIC-KIT3**

Узнать какие программаторы записывают бинарный код в конкретный микроконтроллер можно в разделе меню > Configure > Select Device среды MPLAB 8.92. Например, программатор PIC-KIT3 не поддерживает контроллер PIC12C508A (Рис. 21, левый рисунок), но работает с контроллером PIC12F629 (Рис. 21, правый рисунок).

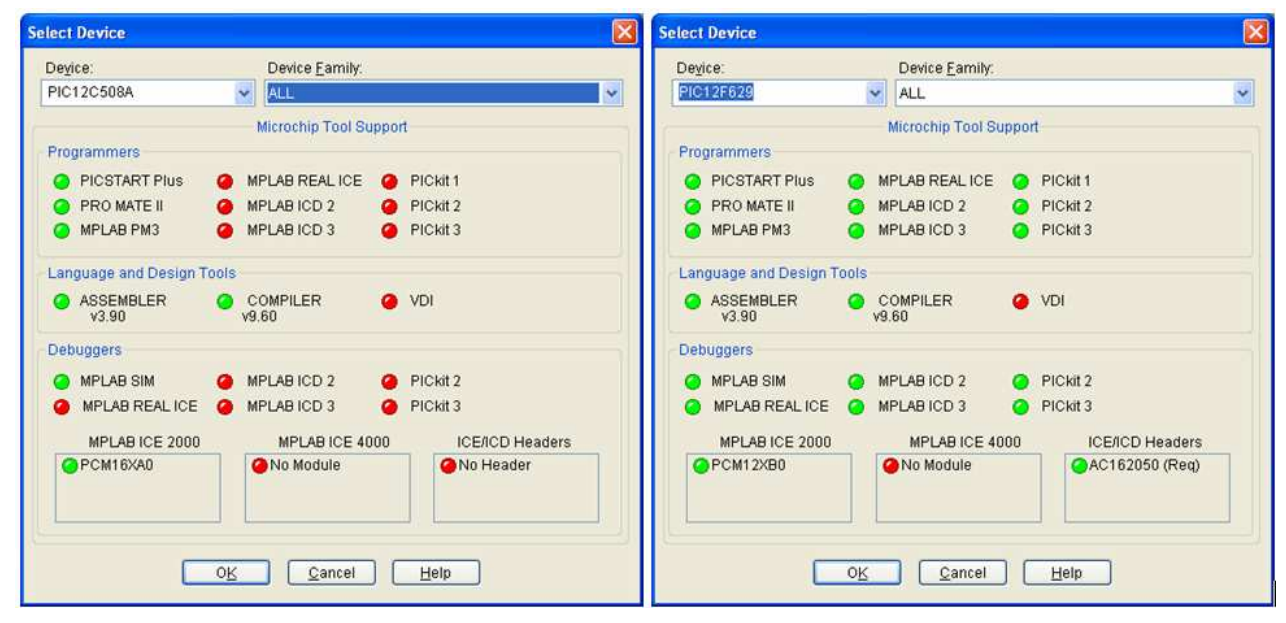

**Рис. 21.** Перечень программаторов для прошивки микроконтроллера.

Информацию об установленном драйвере программатора PIC-KIT3 можно запросить у менеджера устройств ОС Windows (Рис. 22).

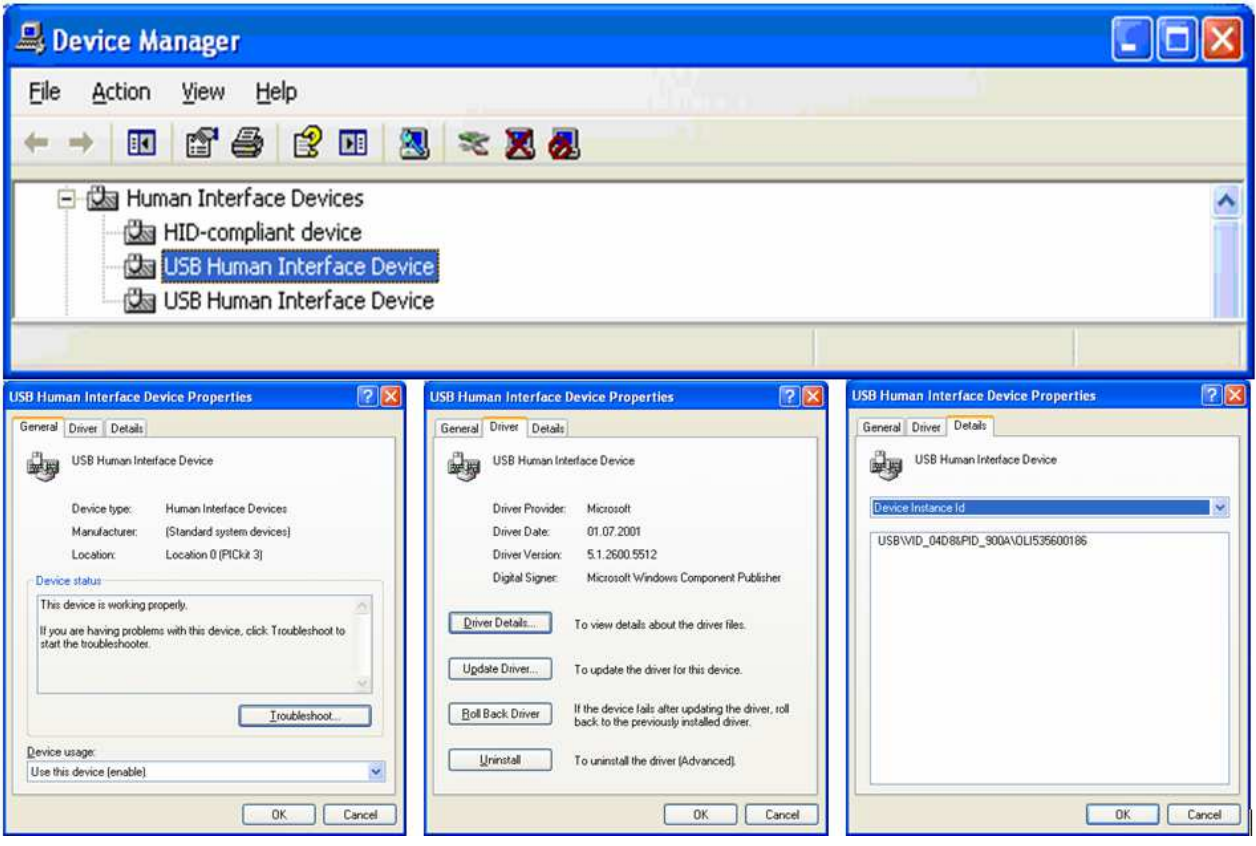

**Рис. 22.** Информация об установленном драйвере программатора PIC-KIT3.

Схема подключения микроконтроллера PIC12F629 к программатору PIC-KIT3 показана на Рис. 23.

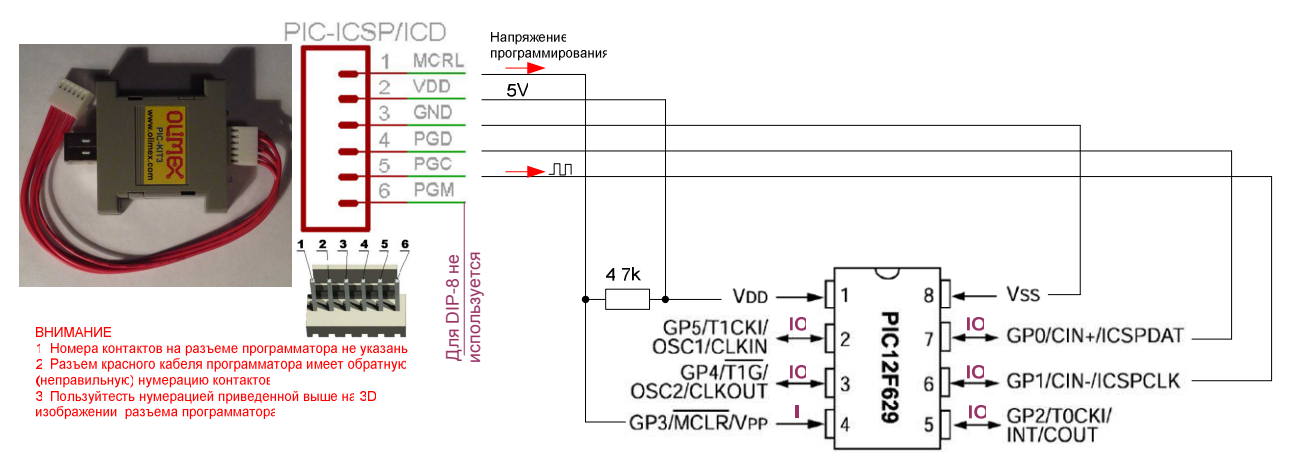

**Рис. 23.** Схема подключения микроконтроллера PIC12F629 к программатору PIC-KIT3.

Вывод PGM программатора для прошивки контроллеров PIC12F629 не используется. Наличие вывода PGM для разных типов PIC контроллеров показано на Рис. 24. Вывод PGM рекомендуется "притягивать" к общему проводу (GND), через резистор, номиналом 1К [3].

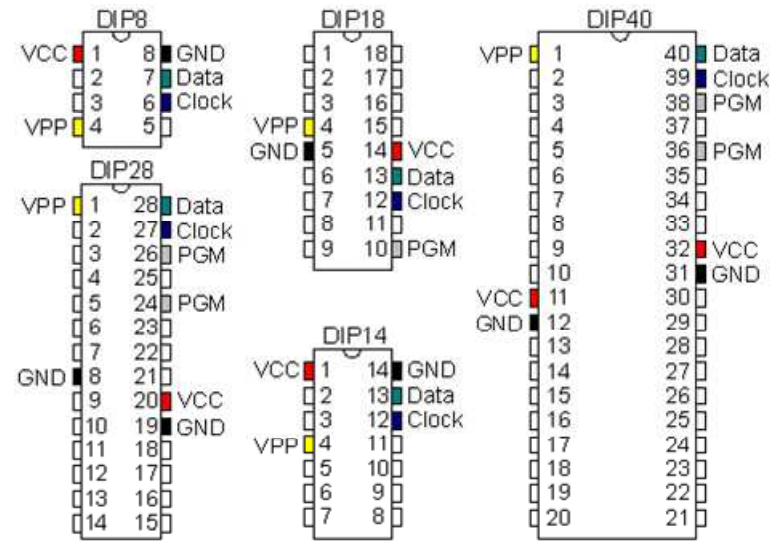

**Рис. 24.** Выводы PGM PIC контроллеров.

Индикация светодиодов программатора Olimex PIC-KIT3 показана в следующей таблице.

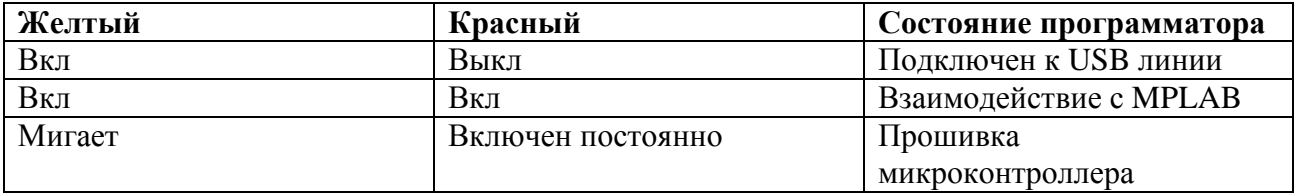

Не следует подключать питание микроконтроллера  $V_{DD}$  (Рис. 23) к программатору, если контроллер запитывается от своего источника питания.

При питании микроконтроллера от программатора на линии  $V_{DD}$  необходимо установить рабочее напряжение, например, 5В программой MPLAB (Menu> Programmer> Settings > Power), как показано на Рис. 25.

Примечание. При отсутствии напряжения на линии  $V_{DD}$  MPLAB IDE выдает сообщение об ошибке: PK3Err0045: You must connect to a target device to use

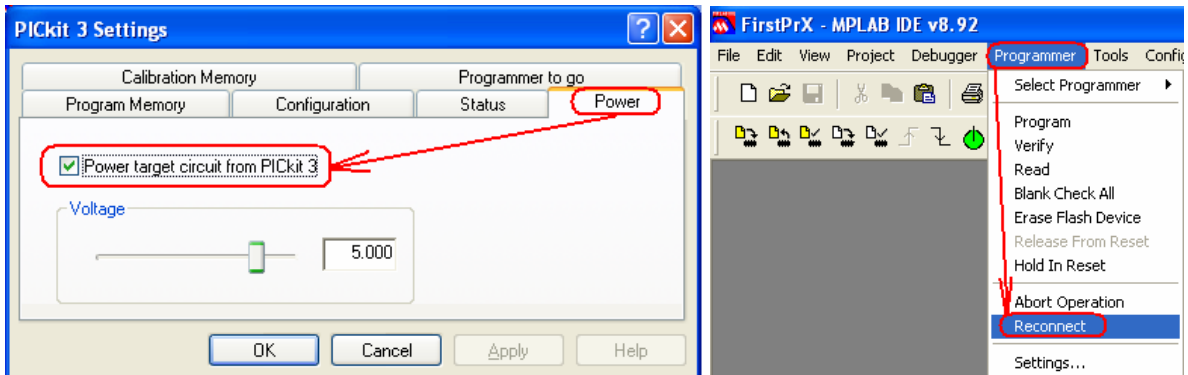

Рис. 25. Установка напряжения V<sub>DD</sub> на программаторе PIC-KIT3 программой MPLAB IDE v8.92.

Если программатор не может установить требуемое напряжение, например, 5В при его питании от USB, в которой напряжение меньше 5В, MPLAB IDE выдает сообщение об ошибке: PK3Err0035: Failed to get Device ID. В этом случае, сначала необходимо измерить напряжение программатора - считать его в закладке меню> Programmer> Settings > Status, а

затем установить напряжение (не больше измеренного) в закладке меню Programmer Settings > Power (Рис. 26).

| $[?] \times$<br><b>PICkit 3 Settings</b>                                                                        | <b>PICkit 3</b> Settings                                                                                   |
|----------------------------------------------------------------------------------------------------|----------------------------------------------------------------------------------------------------|
| Calibration Memory<br>Programmer to go<br>Status<br>Power<br>Configuration<br>Program Memory<br><b>Versions</b> | <b>Calibration Memory</b><br>Programmer to go<br>Power<br>Configuration<br><b>Status</b><br>Program Memory |
| Firmware Suite Version01.28.90                                                                                  | ◯ Power target circuit from PICkit 3<br>-Voltage                                                           |
| Voltage                                                                                                    | 4.750                                                                                                    |
| Refresh Voltage<br>Help<br><b>OK</b><br>Cancel<br>Apply                                                         | Cancel<br>Help<br>OK<br><b>Apply</b>                                                                       |

Рис. 26. Измерение (слева) и установка (справа) V<sub>DD</sub> напряжения программатора PIC-KIT3 программой MPLAB IDE v8.92.

Пример MPLAB сообщения успешного подключения микроконтроллера к программатору по команде меню > Programmer > Reconnect показан на Рис. 27.

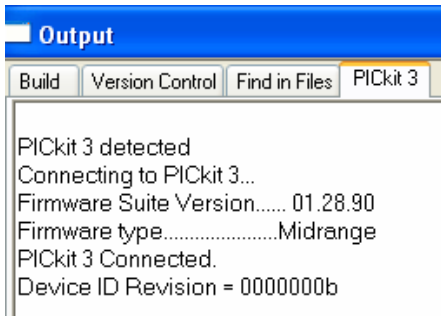

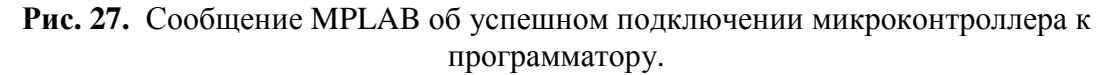

Можно программировать не только отдельный PIC контроллер, но и контроллер, находящийся в составе рабочего устройства. Для программирования PIC контроллера в составе устройства необходимо предусмотреть установку перемычек и токоограничивающих резисторов как показано на Рис. 28 [3].

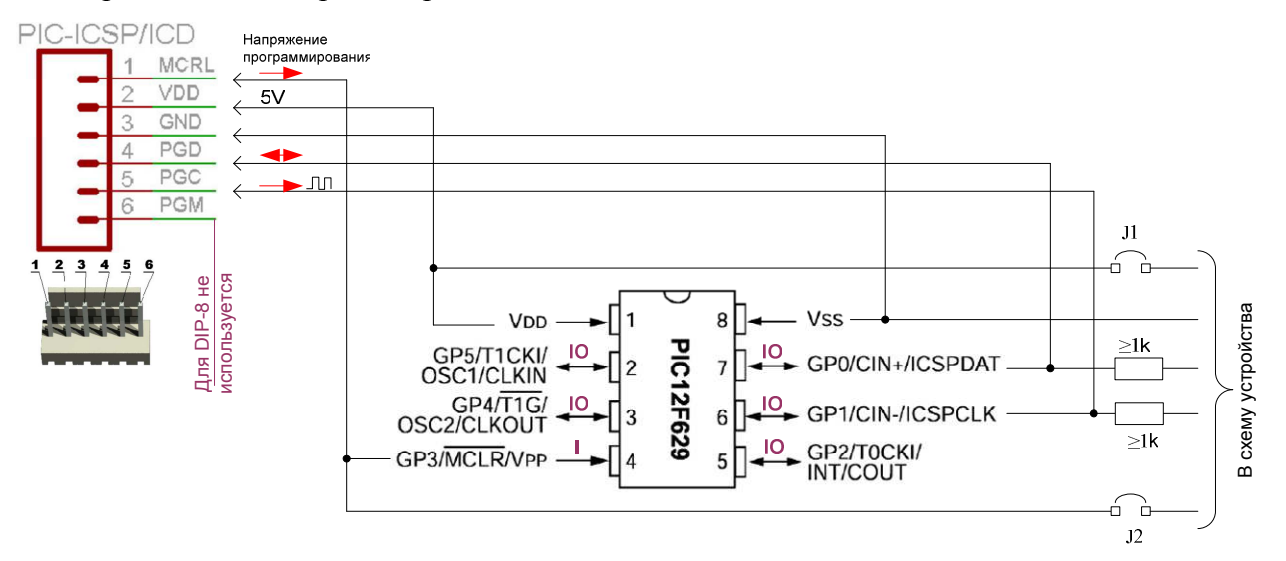

**Рис. 28**. Подключение микроконтроллера в составе электронного устройства к программатору.

# ЗАКЛЮЧЕНИЕ

Малоразрядные РІС-контроллеры имеют широкий диапазон питания, низкое потребление и малые габариты. Они программируются на языках низкого уровня. Разработка программ на языке графического программирования Simulink с использованием многочисленных библиотек значительно сокращает время разработки и отладки в сравнении с программированием на уровне ассемблера. Разработанные для PIC-контроллеров Simulink структуры можно использовать и для компьютерного моделирования динамических систем с участием контроллеров. Однако, из-за избыточности кода такой подход применим только для семейств РІС контроллеров с достаточными ресурсами.

## ПРИМЕРЫ ПОЛУЧЕНИЯ ПРОВЕРЕННЫХ РЕЗУЛЬТАТОВ И ВАРИАНТЫ ДЛЯ САМОКОНТРОЛЯ

Задание 1. Разработка программы генератора импульсов для контроллера РІС12F629.

- 1. Установите интегрированную среду для программирования РІС контроллеров: МРLAB IDE 8.92 (см. раздел Загрузка MPLAB IDE).
- 2. Создайте проект (см. раздел Создание проекта).
- 3. Создайте ассемблерную программу генератора импульсов, например, показанную в разделе Создание файла программы, Рис. 2. Используя руководство пользователя [7] рассмотрите назначение используемых в программе команд.
- 4. Включите программу в проект (Рис. 3).
- 5. Откомпилируйте программу (см. раздел Компиляция). По сообщению BUILD SUCCEEDED в окне Output > Build убедитесь, что компиляция прошла успешно, при необходимости исправьте ошибки.
- 6. Запустите отладчик MPLAB SIM (Рис. 4).
- 7. Откройте окно отображения состояния специальных регистров процессора (Рис. 6).
- 8. Откройте окно отображения состояния переменных контроллера View > Simulator Logic Analyzer. Включите в окно переменные состояния портов контроллера GP0 .. GP5 (Рис. 29).

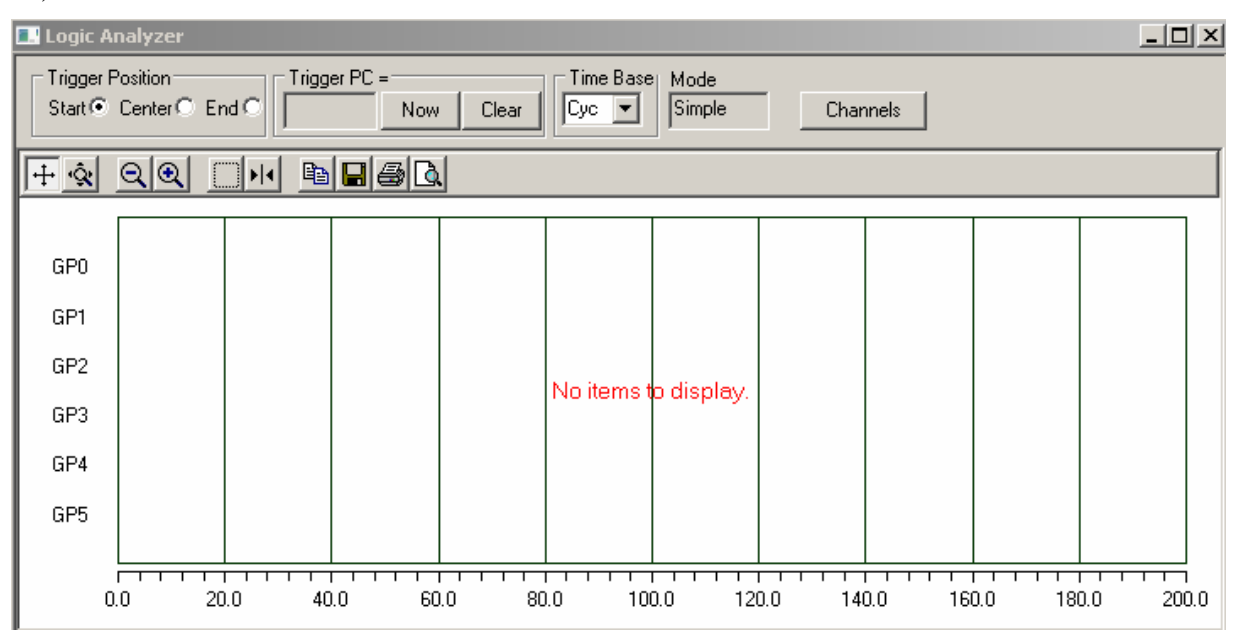

Рис. 29. Окно "осциллографа" Logic Analyzer.

9. Откройте окно отображения состояния переменных программы (View > Watch) и выберите из списка переменную (Рис. 30).

| Watch           |                               |         | ×        |
|-----------------|-------------------------------|---------|----------|
| Add SFR   CMCON | Add Symbol PORTB              |         |          |
| Update          | Symbol Name                   | Decimal | Binary   |
|                 | PORTB                         | 44      | 00101100 |
|                 |                               |         |          |
|                 |                               |         |          |
|                 |                               |         |          |
| Watch 1         | Watch 3<br>Watch 4<br>Watch 2 |         |          |

**Рис. 30**. Окно отображения состояния переменных.

- 10. Выполняя программу по шагам (команда **Step Into,** Рис. 5) наблюдайте за работой виртуального контроллера по состоянию его регистров и портов (Рис. 6, Рис. 30, Рис. 31).
- 11. Измерьте период выходного сигнала в машинных циклах. Машинный цикл занимает один такт осциллограммы (Рис. 31).

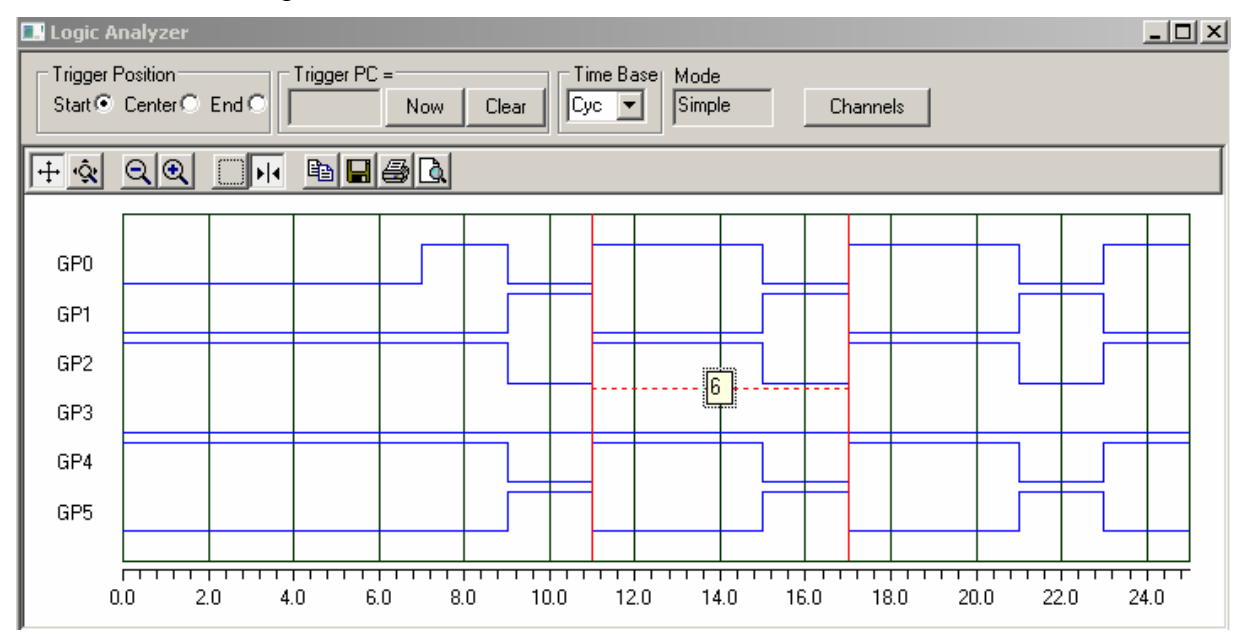

**Рис. 31**. Временные диаграммы внешних сигналов контроллера. Измерение временных интервалов.

12. Замените блок кода

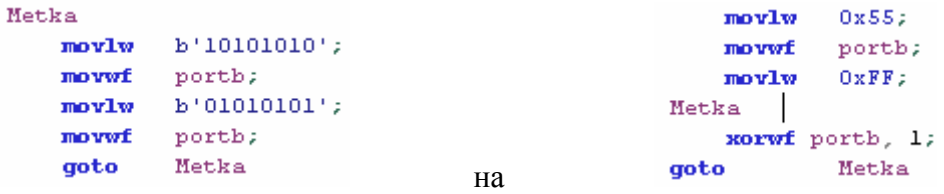

13. Откомпилируйте и выполните по шагам программу. Обратите внимание на изменение формы сигнала.

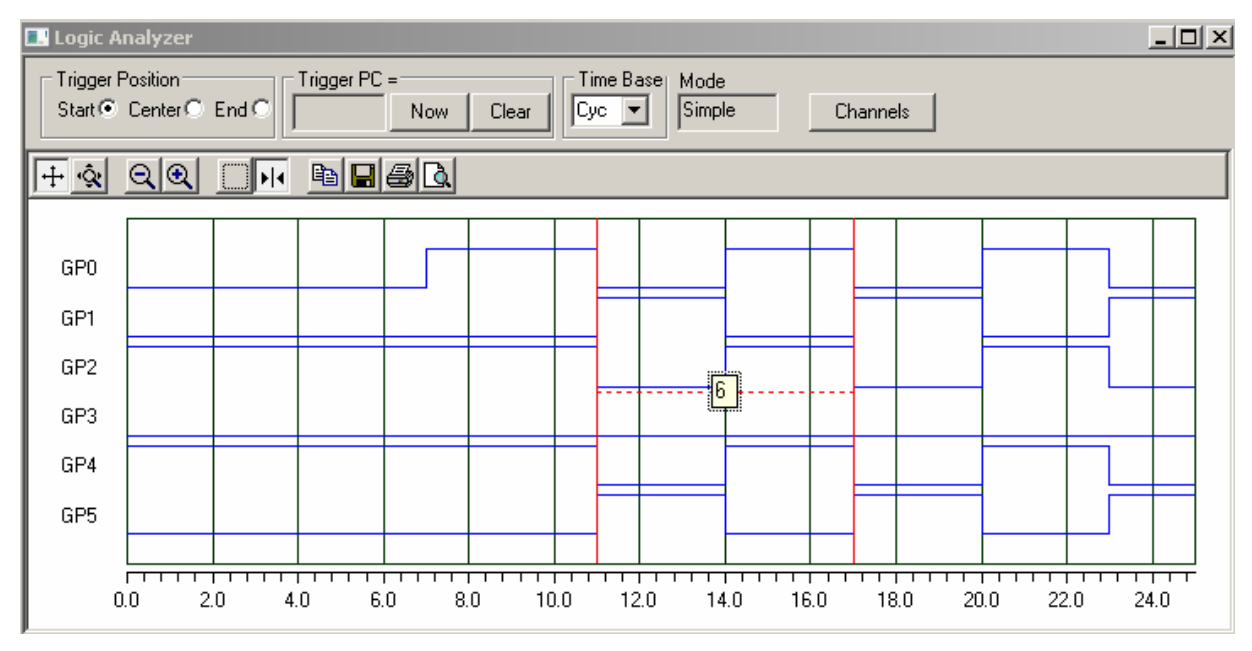

Рис. 32. Меандр на выходе GP0, GP1, GP2, GP5.

- 14. Найдите и определите размер одноименного бинарного НЕХ файла, загружаемого через программатор в контроллер.
- 15. Сохраните текущее состояние интерфейса проекта: File > Save Workspace.

Задание 2. Обработка прерываний.

1. Исключите из проекта программу предыдущего задания.

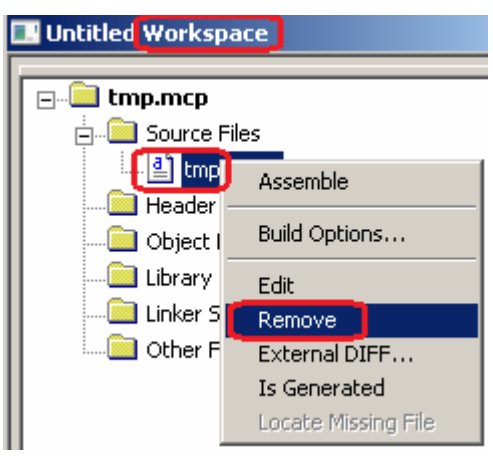

2. Откройте окно редактора новой программы.

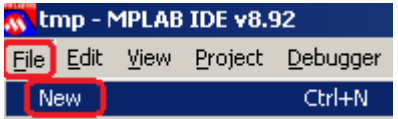

3. Создайте программу включающую блок обработки прерываний по входу GP3, например, как показано ниже.

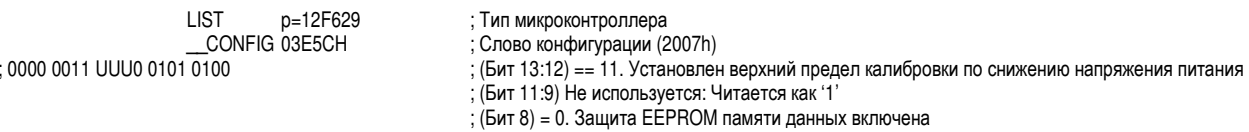

- ; (Бит 7) = 0. Защиты памяти программ включена
- ; (Бит 6) = 1. Разрешен сброс по снижению напряжения питания
- $\sigma$ ; (Бит 5) = 0. GP3/-MCLR работает как цифровой канал порта ввода/вывода

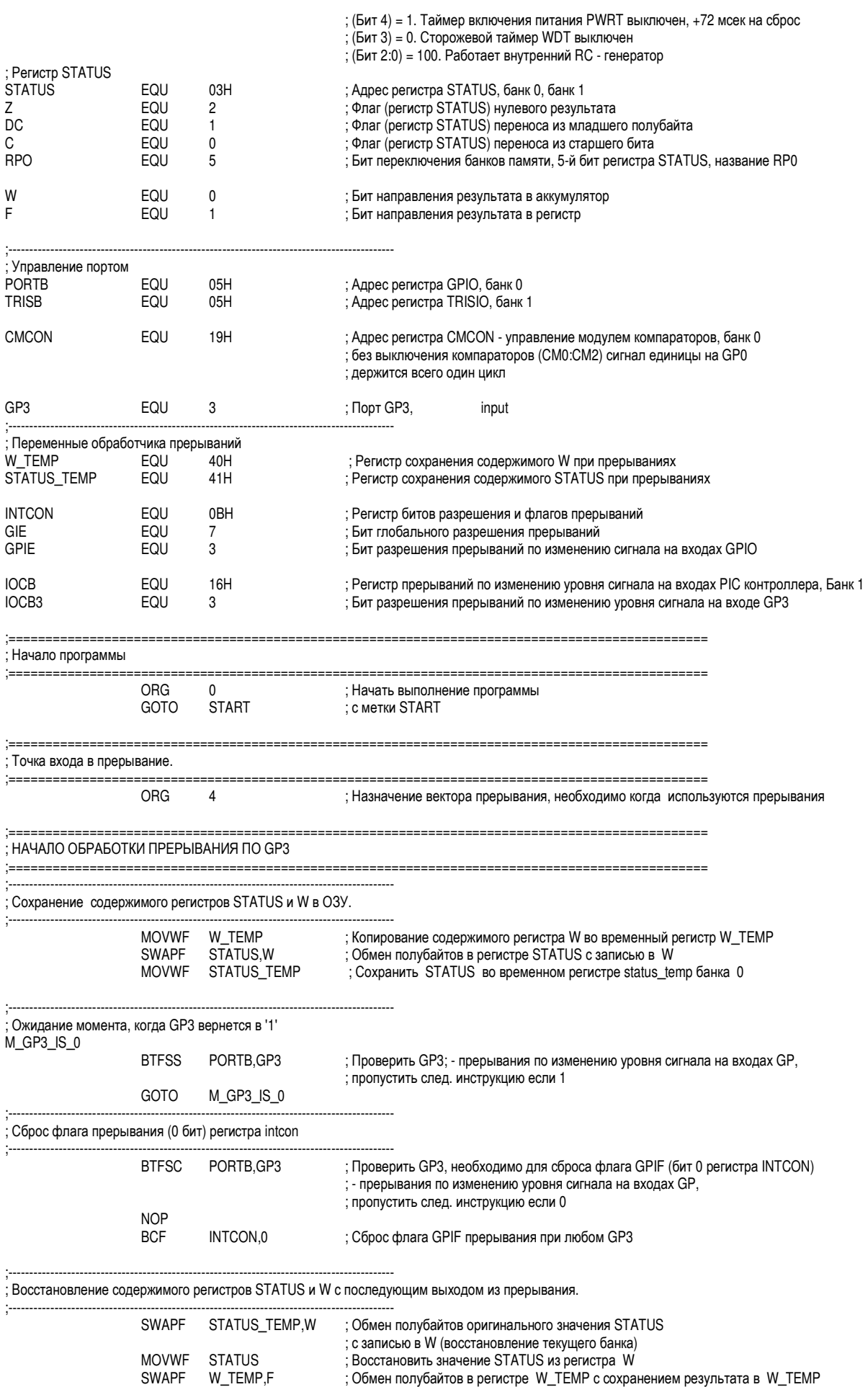

SWAPF W\_TEMP,W ; Обмен полубайтов в регистре W\_TEMP с восстановлением оригинального

; значения W без воздействия на STATUS

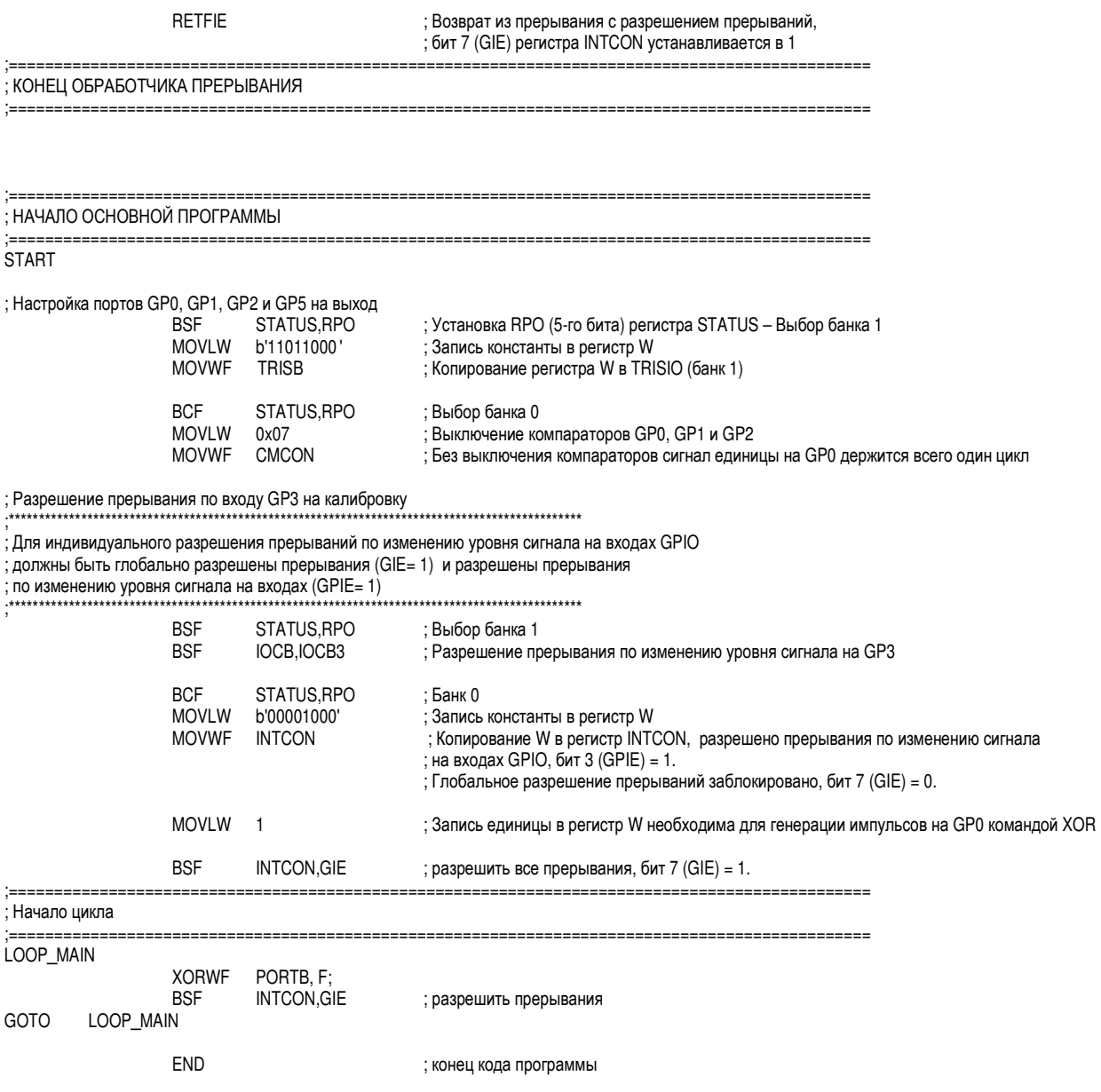

- 4. Откомпилируйте программу.
- 5. Поставьте точку останова в конце основной петли программы (Рис. 33).

```
99
        : НАЧАЛО ОСНОВНОЙ ПРОГРАММЫ
مميا
         ۱۵۱.
        STADT
l102
        ; Настройка портов GPO, GP1, GP2 и GP5 на выход
hоз
                            STATUS, RPO ; Установка RPO (5-го бита) регистра STATUS - Выбор банка 1 b'11011000' ; Запись константы в регистр W
104
                BSF
hos
                M<sub>0</sub>VT.V
l106
                MOVWE
                                     ; Копирование регистра W в TRISIO (банк 1)
                            TRISB
hoz
lıos
                BCF
                            STATUS, RPO ; BESop Sannea 0
109
                MOVLW
                                       ; Выключение компараторов GPO, GP1 и GP2
                            0x07110
                MOVOR
                            CMCON
                                       .<br>Без выключения компараторов сигнал единицы на GPO держится всего один цикл ,
111
112
        ; Разрешение прерывания по входу GP3 на калибровку
lı 13
                                                          114
        ; Для индивидуального разрешения прерываний по изменению уровня сигнала на входах GPIO
        ; должны быть глобально разрешены прерывания (GIE= 1) и разрешены прерывания
lı 15
116
        ; по изменению уровня сигнала на входах (GPIE= 1)
         117
                                                          118
                BSF
                            STATUS, RPO ; BESop Sanka 1
has
                BSE
                            IOCB, IOCB3 ; Разрешение прерывания по изменению уровня сигнала на GP3
l120
lı 21
                BCF
                            STATUS.RPO : Банк 0
122
                300000b'00001000'; Запись константы в регистр \mathbbmss{U}123
                MOVVIE
                            INTCON
                                       ; Копирование W в регистр INTCON, разрешено прерывания по изменению сигнала
124
                                       ; на входах GPIO, бит 3 (GPIE) = 1.
125; Глобальное разрешение прерываний заблокировано, бит 7 (GIE) = 0.
lız6
                MOVLW
l127
                                       : Запись единицы в регистр W необходима для генерации импульсов на GPO командой XOR
                            \mathbf{1}lızs
l129
                            INTCON.GIE : разрешить все прерывания. бит 7 (GIE) = 1.
                BSE
130
        : = = = = = :......
                                       ---------------------------------
                                                                        . . . . . . . .
        ; Начало цикла
131
132
         ;==============
133
        LOOP MAIN
134
                XORWE PORTB. F.
135
                BSE
                            INTCON, GIE ; разрешить прерывания
136
        GOTO
                LOOP MAIN
137
138
                RMD
                                       ; конец кода программы
```
**Рис. 33**. Точка останова в цикле программы.

6. Запустите непрерывное выполнение программы (см. команду на Рис) и в окне Logic Analyzer определите время окончания первого цикла (Рис. 34).

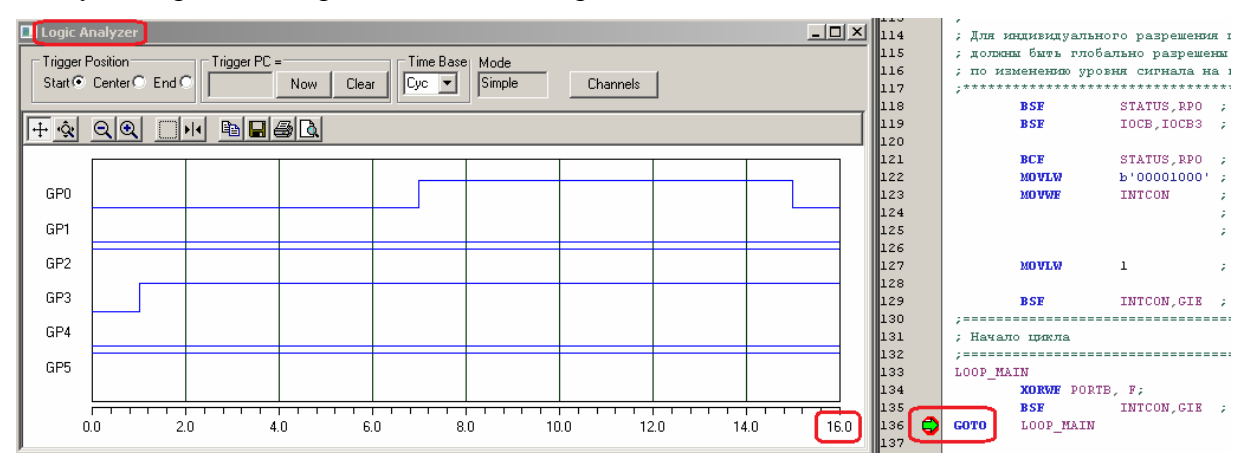

**Рис. 34**. Определение времени выхода на точку останова.

7. Для моделирования входного сигнала на входе GP3 виртуального контроллера откройте окно Stimulus: Debugger > Stimulus > New Workbook и укажите времена перехода в ноль и возврата в единицу сигнала GP3 как показано на Рис. 35. Обработчик прерываний запускается если установлено разрешение на прерывание.

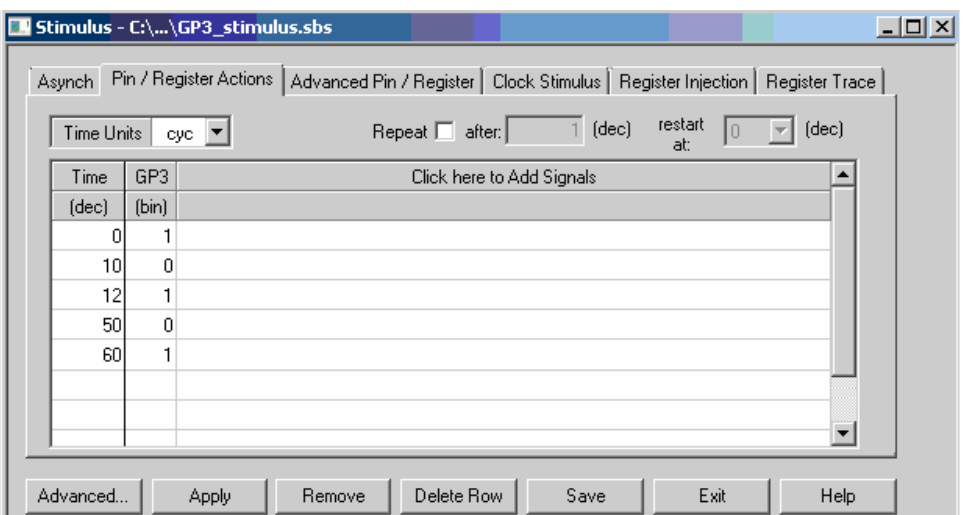

**Рис. 35**. Пример задания переключений сигнала контроллера на входе GP3.

8. Установите точку останова в теле обработчика прерываний (Рис. 36).

| lls6  |                                                      |               |                                                                          |  |  |
|-------|------------------------------------------------------|---------------|--------------------------------------------------------------------------|--|--|
| lls 7 | : HAMAJIO OEPAEOTKM IIPEPNEAHMA IIO GP3              |               |                                                                          |  |  |
| llss  |                                                      |               |                                                                          |  |  |
| 59    |                                                      |               |                                                                          |  |  |
| ll60  | ; Сохранение содержимого регистров STATUS и U в 03У. |               |                                                                          |  |  |
| 161   |                                                      |               |                                                                          |  |  |
| 162   | <b>MOVWE</b>                                         | <b>W TEMP</b> | ; Копирование содержимого регистра W во временный регистр W TEMP         |  |  |
| ∥63   | <b>SWAPE</b>                                         | STATUS W      | ; Обмен полубайтов в регистре STATUS с записью в W                       |  |  |
| 164   | <b>MOVWE</b>                                         |               | STATUS TEMP ; Сохранить STATUS во временном регистре status temp банка 0 |  |  |
| ll65  |                                                      |               |                                                                          |  |  |
| 166   |                                                      |               |                                                                          |  |  |

**Рис. 36**. Точка останова в обработчике прерываний.

9. Запуская программу до точек останова и рассмотрите временные диаграммы (Рис. 37). Обратите внимание, что обработка первого прерывания началась после переключения GP3 - в момент выполнения команды

```
BSF INTCON, GIE \therefore разрешить все прерывания, бит 7 (GIE) = 1,
```
а обработка второго прерывания заблокировала генерацию импульсов GP0.

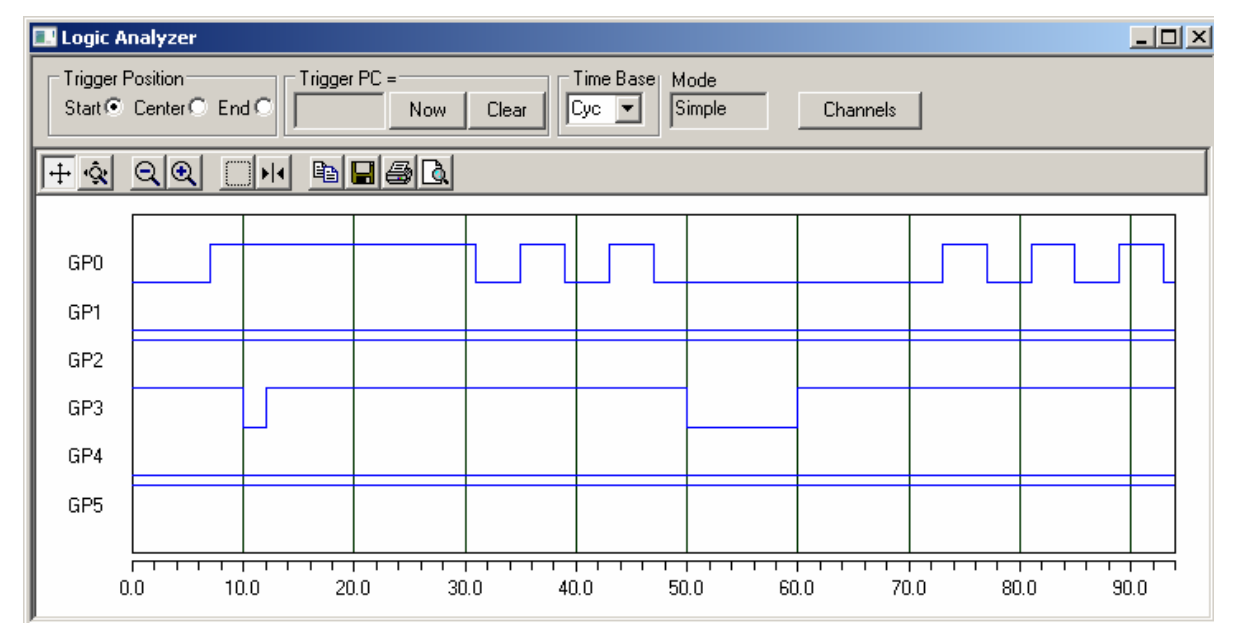

**Рис. 37**. Временные диаграммы портов контроллера при работе обработчика прерываний.

Задание 3. Компиляция Simulink модели в коды РІС контроллера.

- 1. Дополните библиотеку Simulink блоками моделирования узлов PIC контроллеров как показано в разделе Установка компонентов Matlab.
- 2. Проверьте результат подключения блоков библиотеки "Embedded Target for Microchip dsPIC" (см. Рис. 13).
- 3. Установите демонстрационную версию Си компилятора C30 v3.25, как показано в соответствующем разделе.
- 4. Проверьте структуру каталогов установленного компилятора (см. Рис. 15).
- 5. Выполните последовательность Simulink программирования для PIC контроллеров, как показано в одноименном разделе.
- 6. Проверьте наличие результата создаваемого НЕХ файла соответствующей Simulink молели.

# КОНТРОЛЬНЫЕ ВОПРОСЫ

- 1. Какая максимальная частота может быть получена на выходе РІС12F629 контроллера?
- 2. Каков размер НЕХ программного файла генератора частоты реализуемого на базе РІС контроллера?
- 3. Как построить осциллограмму выходного сигнала виртуального контроллера в среде MPLAB?
- 4. Как смоделировать входные сигналы контроллера в среде MPLAB?

# БИБЛИОГРАФИЧЕСКИЙ СПИСОК

- 1. РІС12F6XX. Однокристальные 8-разрядные FLASH CMOS микроконтроллеры компании Microchip Technology Incorporated. PIC12F629, PIC12F675. ООО "Микрочип". Москва - 2002. www.microchip.ru.
- 2. Microchip. MPLAB IDE. User's Guide with MPLAB Editor and MPLAB SIM Simulator http://ww1.microchip.com/downloads/en/DeviceDoc/MPLAB\_User\_Guide\_51519c.pdf
- 3. ICSP Внутрисхемное программирование PIC-контроллеров DOC Rev 1.03 (последнее обновление 19.05.2005) http://www.5v.ru/icsp.htm
- 4. MPLAB IDE Help: MATLAB.
- 5. Introduction to Microchip-SIMULINK Blocksets and MATLAB Plug-in for MPLAB®IDE Produced by Murali Manohara Chembarpu. http://www.microchip.com/stellent/groups/SiteComm\_sg/documents/DeviceDoc/en542925.pd  $\mathbf{f}$
- 6. Embedded Target for 16 bits PIC. http://www.kerhuel.eu/RTWdsPIC/
- 7. РІС12F6XX Однокристальные 8-разрядные FLASH CMOS микроконтроллеры компании Microchip Technology Incorporated • PIC12F629 • PIC12F675. Перевод основывается на технической документации DS4 11 90A компании Microchip Technology Incorporated, USA. http://www.microchip.ru/files/d-sheets-rus/pic16f62x.pdf.
- 8. Dr. **Bob** Davidov. Портал научно-практических публикаций http://portalnp.ru/author/bobdavidov